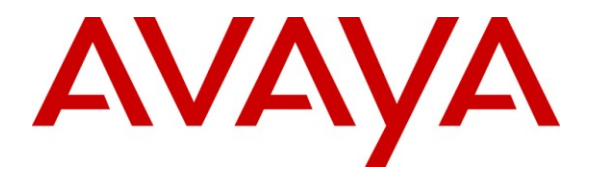

**Avaya Solution & Interoperability Test Lab**

# **Application Notes for dvsAnalytics Encore with Avaya AuraTM Communication Manager Using Avaya AuraTM Application Enablement Services – Issue 1.0**

### **Abstract**

These Application Notes describe the configuration steps required for dvsAnalytics Encore to interoperate with Avaya Aura<sup>TM</sup> Communication Manager using Avaya Aura<sup>TM</sup> Application Enablement Services. dvsAnalytics Encore is a call recording solution. In the compliance testing, dvsAnalytics Encore used the Telephony Services Application Programming Interface from Avaya Aura<sup>TM</sup> Application Enablement Services to monitor stations on Avaya Aura<sup>TM</sup> Communication Manager, and used the Service Observing feature via the Avaya Aura<sup>TM</sup> Application Enablement Services Device, Media, and Call Control interface to capture the media associated with the monitored stations for call recording.

Information in these Application Notes has been obtained through DevConnect compliance testing and additional technical discussions. Testing was conducted via the DevConnect Program at the Avaya Solution and Interoperability Test Lab.

# **1. Introduction**

These Application Notes describe the configuration steps required for dvsAnalytics Encore to interoperate with Avaya Aura<sup>TM</sup> Communication Manager using Avaya Aura<sup>TM</sup> Application Enablement Services. dvsAnalytics Encore is a call recording solution. In the compliance testing, dvsAnalytics Encore used the Telephony Services Application Programming Interface  $(TSAPI)$  from Avaya Aura<sup>TM</sup> Application Enablement Services to monitor stations on Avaya Aura<sup>TM</sup> Communication Manager, and used the Service Observing feature via the Avava Aura<sup>TM</sup> Application Enablement Services Device, Media, and Call Control (DMCC) interface to capture the media associated with the monitored stations for call recording.

The TSAPI interface is used by dvsAnalytics Encore to monitor the agent stations to be recorded. When there is an active call on the monitored station, dvsAnalytics Encore is informed of the call via event reports from the TSAPI interface. dvsAnalytics Encore starts the call recording by sending a Service Observing button press from a virtual IP softphone via the DMCC interface to observe the active call, and uses the Media Control Events from the DMCC interface to obtain the media from the virtual IP softphone. The TSAPI event reports are used to determine when to stop the call recordings.

### **1.1. Interoperability Compliance Testing**

The interoperability compliance test included feature and serviceability testing.

The feature testing focused on verifying the following on dvsAnalytics Encore:

- Handling of TSAPI messages in the areas of event notification and value queries.
- Use of DMCC registration services to register and un-register the virtual IP softphones.
- Use of DMCC physical device services to activate Service Observing for the virtual IP softphones.
- Use of DMCC monitoring services and media control events to obtain the media from the virtual IP softphones.
- Proper recording, logging, and playback of calls for scenarios involving inbound, outbound, internal, external, ACD, non-ACD, hold, reconnect, simultaneous, conference, and transfer.

The serviceability testing focused on verifying the ability of dvsAnalytics Encore to recover from adverse conditions, such as disconnecting/reconnecting the Ethernet cable to dvsAnalytics Encore.

#### **1.2. Support**

Technical support on dvsAnalytics Encore can be obtained through the following:

- **Phone:** (800) 910-4564
- **Email:** [Support@dvsAnalytics.com](mailto:Support@dvsAnalytics.com)

# **2. Reference Configuration**

dvsAnalytics Encore has an Encore Explorer 2 application that can be used to review and playback the call recordings. In the compliance testing, the Encore Explorer 2 application was installed on the dvsAnalytics Encore server.

The detailed administration of basic connectivity between Avaya Aura<sup>TM</sup> Communication Manager and Avaya Aura<sup>TM</sup> Application Enablement Services, and of contact center devices are not the focus of these Application Notes and will not be described.

In the compliance testing, dvsAnalytics Encore monitored the skill group and agent station extensions shown in the table below.

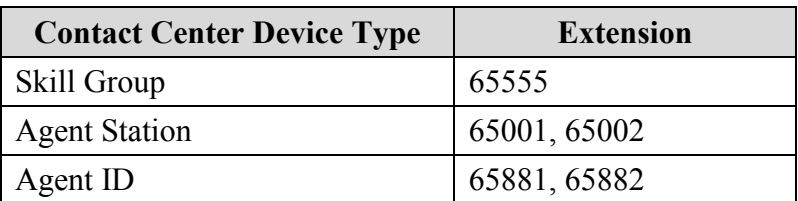

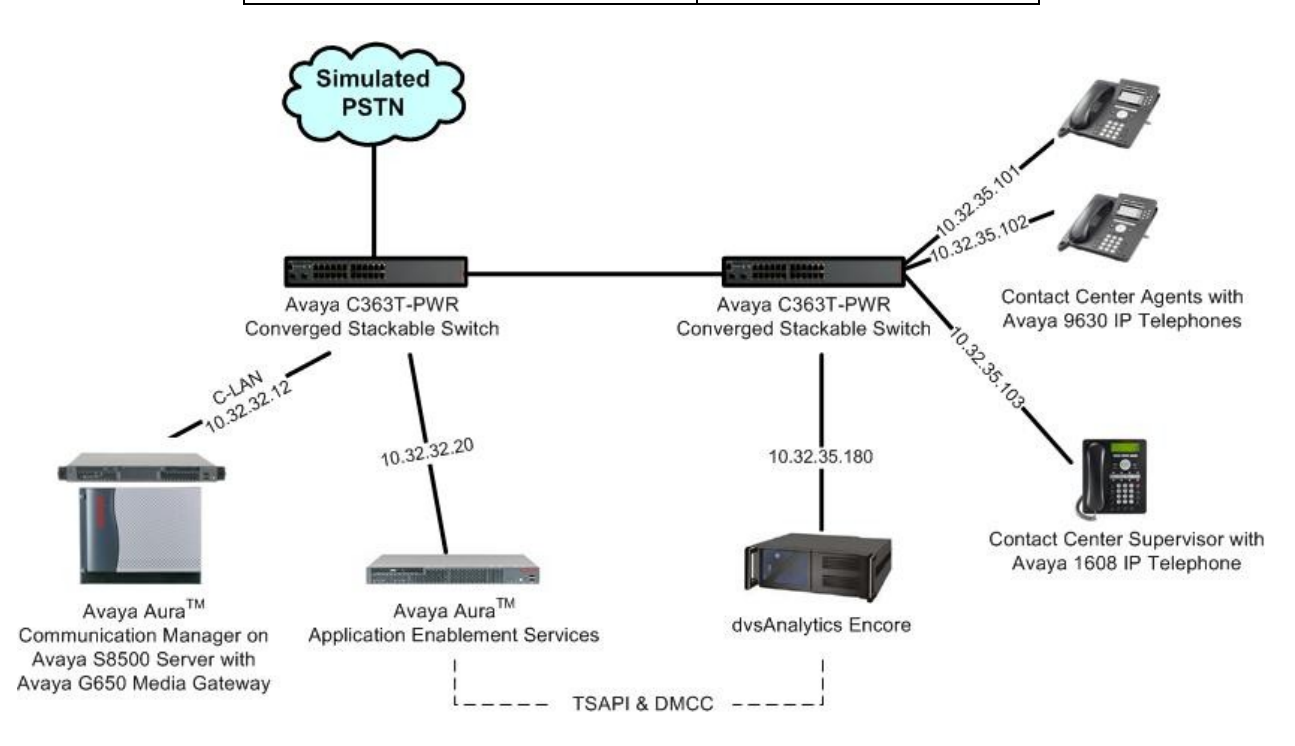

Solution & Interoperability Test Lab Application Notes ©2010 Avaya Inc. All Rights Reserved.

# **3. Equipment and Software Validated**

The following equipment and software were used for the sample configuration provided:

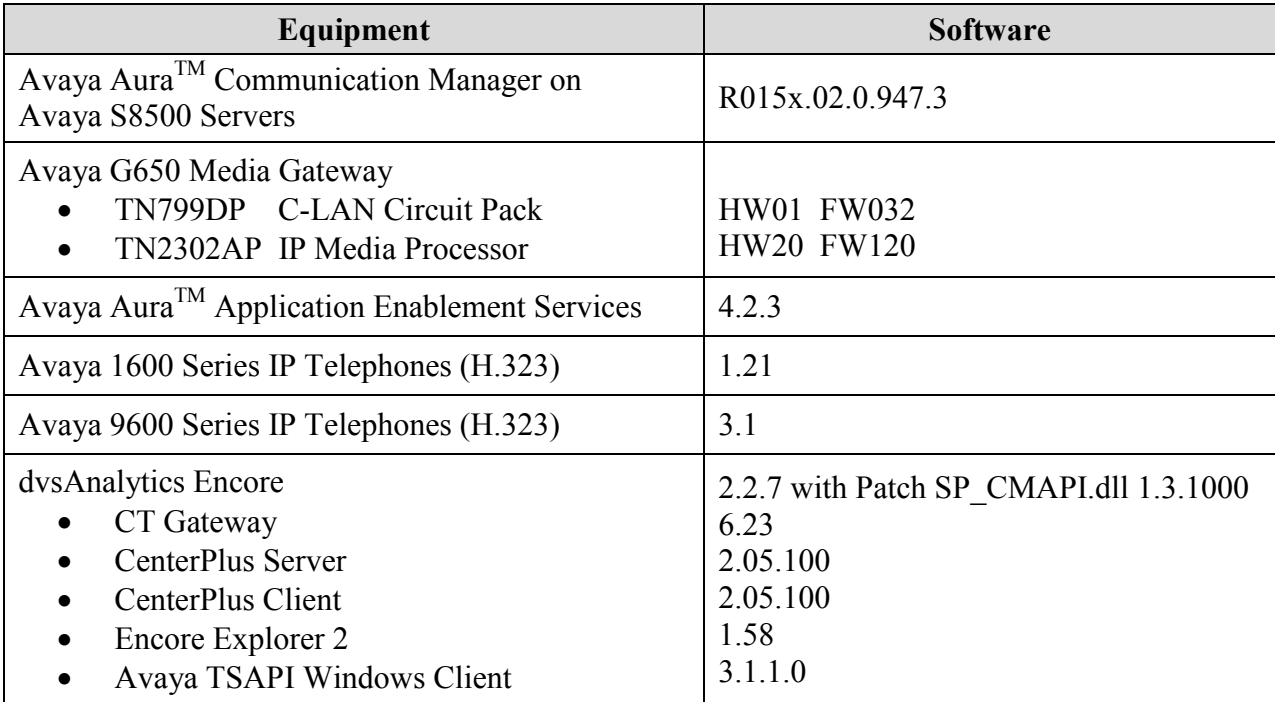

# **4. Configure Avaya AuraTM Communication Manager**

This section provides the procedures for configuring Avaya Aura<sup>TM</sup> Communication Manager. The procedures include the following areas:

- Verify Communication Manager License
- Administer system parameters features
- Administer CTI link
- Administer IP codec set
- Administer class of restriction
- Administer virtual IP softphones

#### **4.1. Verify Communication Manager License**

Log in to the System Access Terminal (SAT) to verify that the Communication Manager license has proper permissions for features illustrated in these Application Notes. Use the "display system-parameters customer-options" command to verify that the **Computer Telephony Adjunct Links** customer option is set to "y" on **Page 3**. If this option is not set to "y", then contact the Avaya sales team or business partner for a proper license file.

```
display system-parameters customer-options Fage 3 of 11
                          OPTIONAL FEATURES
    Abbreviated Dialing Enhanced List? y Audible Message Waiting? n
     Access Security Gateway (ASG)? n Authorization Codes? n
      Analog Trunk Incoming Call ID? y CAS Branch? n
A/D Grp/Sys List Dialing Start at 01? n CAS Main? n CAS Main? n
Answer Supervision by Call Classifier? n Change COR by FAC? y
                            ARS? y Computer Telephony Adjunct Links? y
```
Navigate to **Page 6**, and verify that the **Service Observing (Basic)** customer option is set to "y".

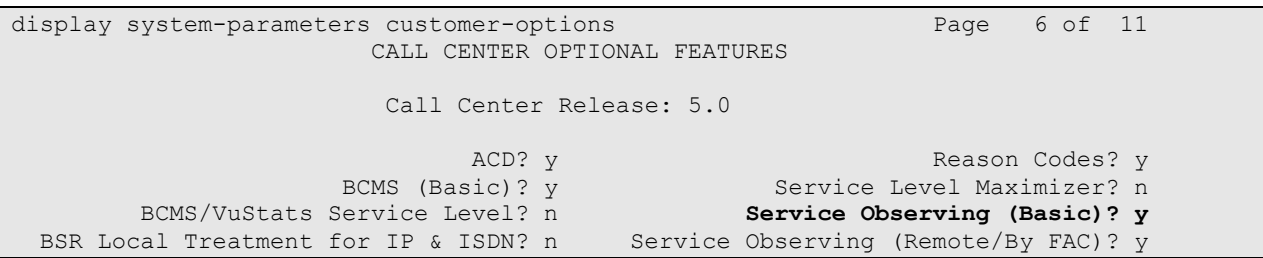

Navigate to **Page 10**, and verify that there are sufficient **IP\_API\_A** licenses. Note that dvsAnalytics Encore can only work with the IP\_API\_A license.

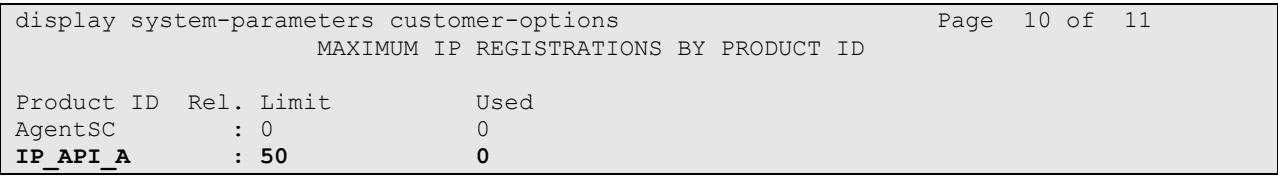

Solution & Interoperability Test Lab Application Notes ©2010 Avaya Inc. All Rights Reserved.

### **4.2. Administer System Parameters Features**

Use the "change system-parameters features" command to enable **Allow Two Observers in Same Call**, which is located on **Page 11**.

```
change system-parameters features Page 11 of 18 change system-parameters features
                         FEATURE-RELATED SYSTEM PARAMETERS
CALL CENTER SYSTEM PARAMETERS
  EAS
          Expert Agent Selection (EAS) Enabled? y
        Minimum Agent-LoginID Password Length: 5
         Direct Agent Announcement Extension: Delay:
    Message Waiting Lamp Indicates Status For: station
   VECTORING
                    Converse First Data Delay: 0 Second Data Delay: 2<br>erse Signaling Tone (msec): 100 Pause (msec): 70
               Converse Signaling Tone (msec): 100
                      Prompting Timeout (secs): 10
    Reverse Star/Pound Digit For Collect Step? n
          Available Agent Adjustments for BSR? n
                              BSR Tie Strategy: 1st-found
    Store VDN Name in Station's Local Call Log? n
   SERVICE OBSERVING
              Service Observing: Warning Tone? n or Conference Tone? n
      Service Observing Allowed with Exclusion? n
              Allow Two Observers in Same Call? y
```
### **4.3. Administer CTI Link**

Add a CTI link using the "add cti-link n" command, where "n" is an available CTI link number. Enter an available extension number in the **Extension** field. Note that the CTI link number and extension number may vary. Enter "ADJ-IP" in the **Type** field, and a descriptive name in the **Name** field. Default values may be used in the remaining fields.

```
add cti-link 1 Page 1 of 3
                                                    CTI LINK
CTI Link: 1
Extension: 60100
       Type: ADJ-IP
\sim 100 \sim 100 \sim 100 \sim 100 \sim 100 \sim 100 \sim 100 \sim 100 \sim 100 \sim 100 \sim 100 \sim 100 \sim 100 \sim 100 \sim 100 \sim 100 \sim 100 \sim 100 \sim 100 \sim 100 \sim 100 \sim 100 \sim 100 \sim 100 \sim 
       Name: Encore CTI Link
```
### **4.4. Administer IP Codec Set**

Use the "change ip-codec-set n" command, where "n" is an existing codec set number used for integration with dvsAnalytics Encore. Enter the desired audio codec types in the **Audio Codec** fields. For the compliance testing, this IP codec set was assigned to the agents and to the virtual IP softphones used by dvsAnalytics Encore.

Note that dvsAnalytics Encore only supports the G.711MU, G.711A, and G.729 codec types.

```
change ip-codec-set 7 Page 1 of 2
                 IP Codec Set
   Codec Set: 7
   Audio Silence Frames Packet
  Codec Suppression Per Pkt Size(ms)
1: G.711MU n 2 20
2:
```
### **4.5. Administer Class of Restriction**

Enter the "change cor n" command, where "n" is the class of restriction (COR) number used for integration with dvsAnalytics Encore. Set the **Can Be Service Observed** and **Can Be A Service Observer** fields to "y", as shown below. For the compliance testing, this COR was assigned to the agents and to the virtual IP softphones used by dvsAnalytics Encore.

```
change cor 1 Page 1 of 23
                         CLASS OF RESTRICTION
             COR Number: 1
         COR Description:
 FRL: 0 APLT? y
 Can Be Service Observed? y Calling Party Restriction: none
Can Be A Service Observer? y Called Party Restriction: none<br>Partitioned Group Number: 1 Forced Entry of Account Codes? n
                           Forced Entry of Account Codes? n
       Priority Queuing? n Direct Agent Calling? n
     Restriction Override: none Facility Access Trunk Test? n
    Restricted Call List? n Can Change Coverage? n
```
### **4.6. Administer Virtual IP Softphones**

Add a virtual softphone using the "add station n" command, where "n" is an available extension number. Enter the following values for the specified fields, and retain the default values for the remaining fields.

- **Type:** "4610"
- **Name:** A descriptive name.
- **Security Code:** A desired value.
- **COR:** The class of restriction number from **Section 4.5**.
- **IP SoftPhone:** "y"

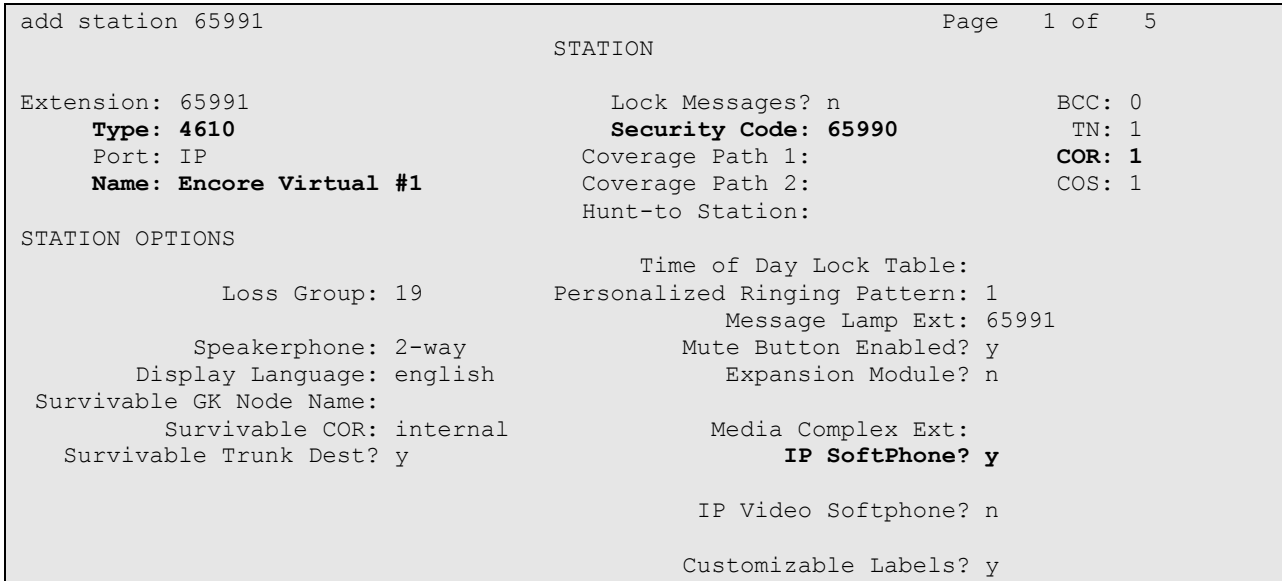

Navigate to **Page 4**, and add a "serv-obsrv" button as shown below.

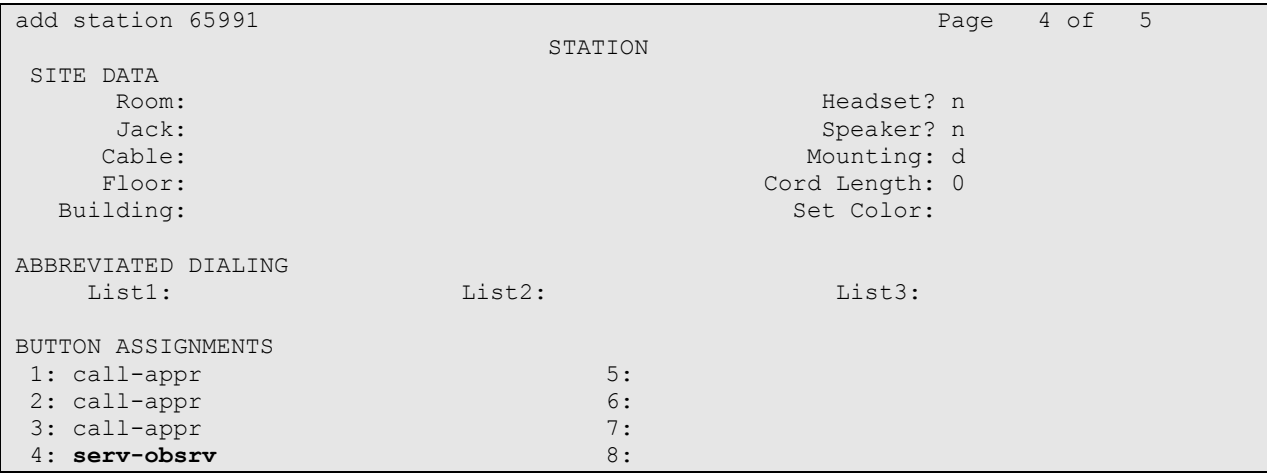

Repeat this section to administer the desired number of virtual softphones, using sequential extension numbers and the same security code for all virtual softphones. In the compliance testing, three virtual softphones were administered as shown below, to allow for two simultaneous call recordings. Note that the number of virtual softphones needs to be the desired number of simultaneous call recordings plus one.

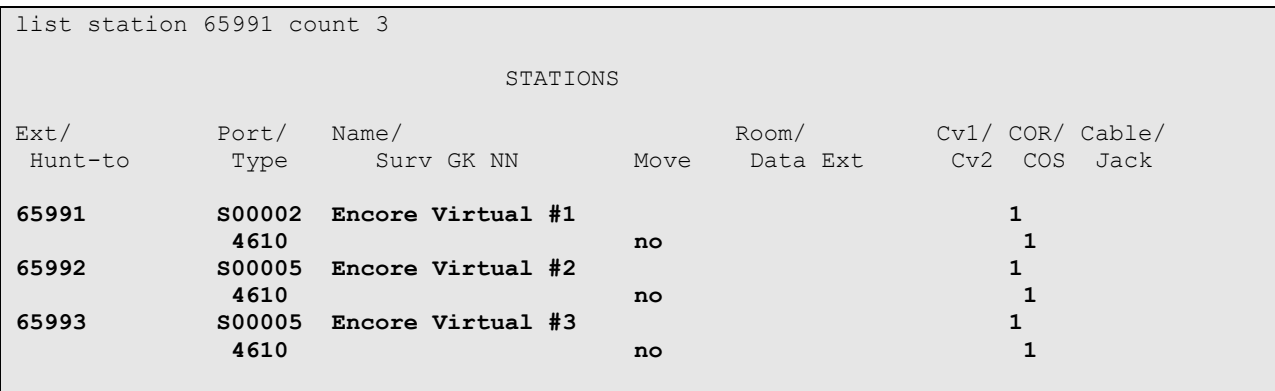

# **5. Configure Avaya AuraTM Application Enablement Services**

This section provides the procedures for configuring Avaya Aura<sup>TM</sup> Application Enablement Services. The procedures include the following areas:

- Verify TSAPI license
- Launch OAM interface
- Administer TSAPI link
- Obtain Tlink name
- Administer H.323 gatekeeper
- Administer Encore user
- Restart TSAPI service

#### **5.1. Verify TSAPI License**

Access the Web License Manager interface by using the URL "https://ip-address/WebLM/ index.jsp" in an Internet browser window, where "ip-address" is the IP address of the Application Enablement Services server.

The **Web License Manager** screen is displayed. Log in using the appropriate credentials.

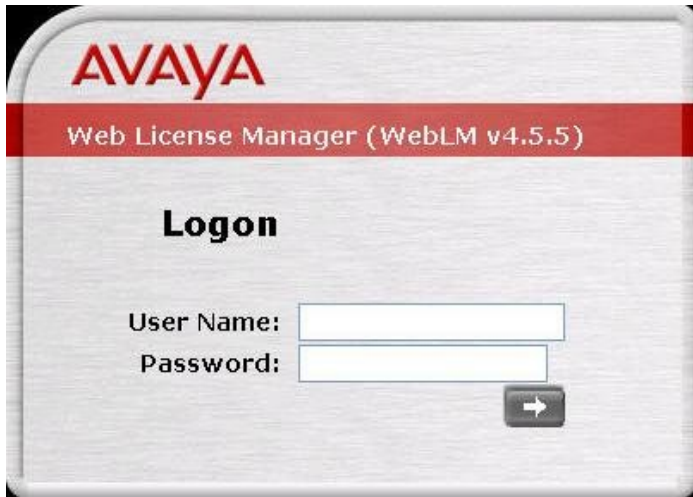

The **Web License Manager** screen below is displayed next. Select **Application\_Enablement** in the left pane, to display the **Licensed Features**.

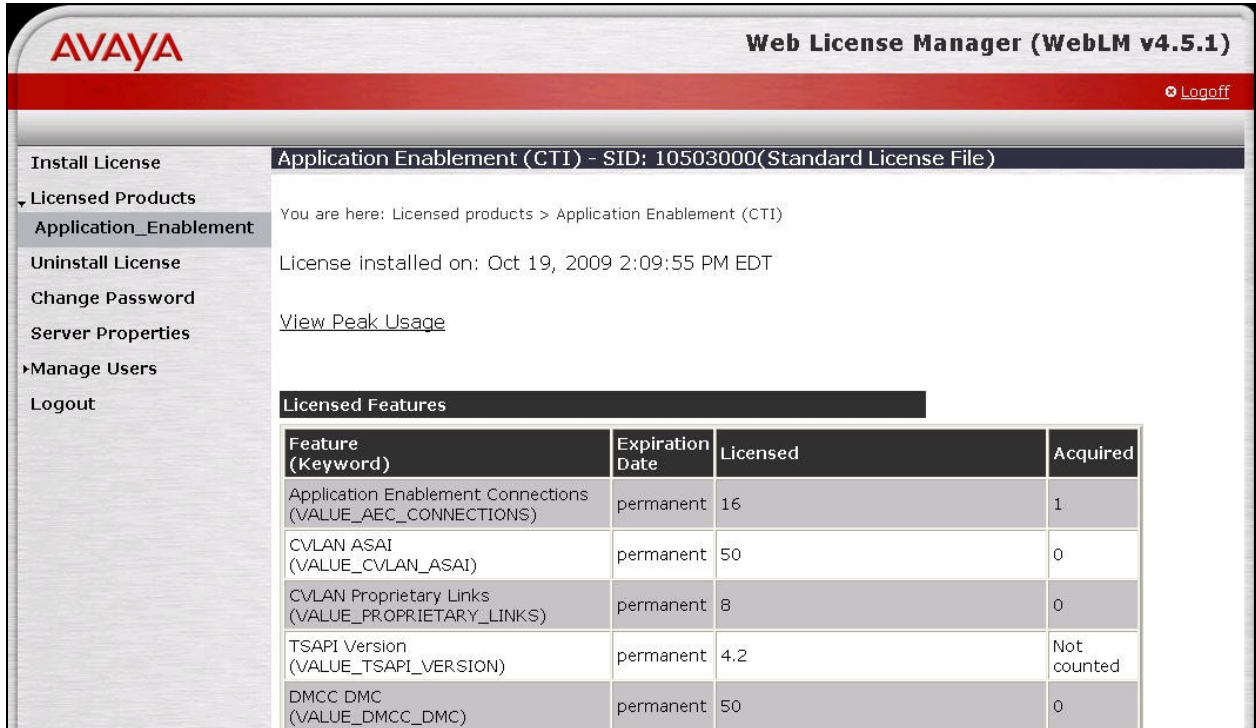

Scroll down the screen, and verify that there is sufficient license for **TSAPI Simultaneous Users**, as shown below.

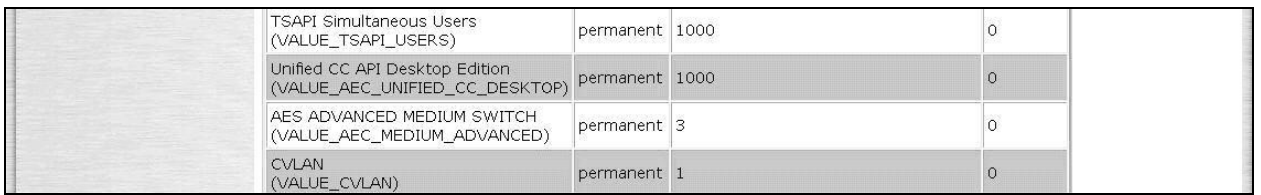

#### **5.2. Launch OAM Interface**

Access the OAM web-based interface by using the URL "https://ip-address/MVAP/ index.jsp" in an Internet browser window, where "ip-address" is the IP address of the Application Enablement Services server.

The **Please log on** screen is displayed next. Log in using the appropriate credentials.

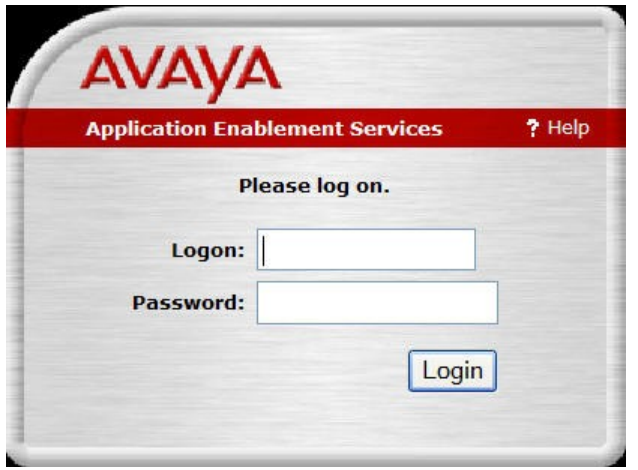

The **Welcome to OAM** screen is displayed. Select **CTI OAM Administration** from the left pane.

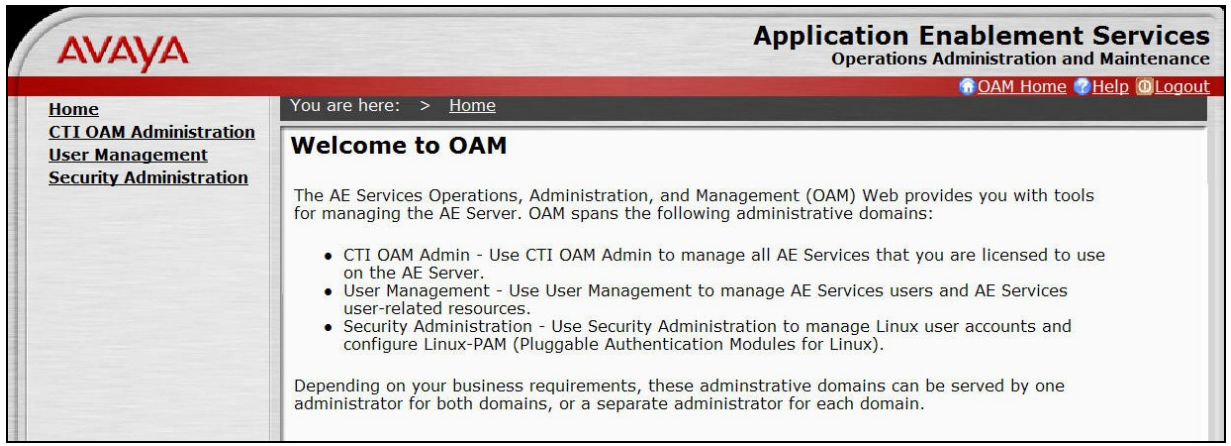

The **Welcome to CTI OAM Screens** is displayed next.

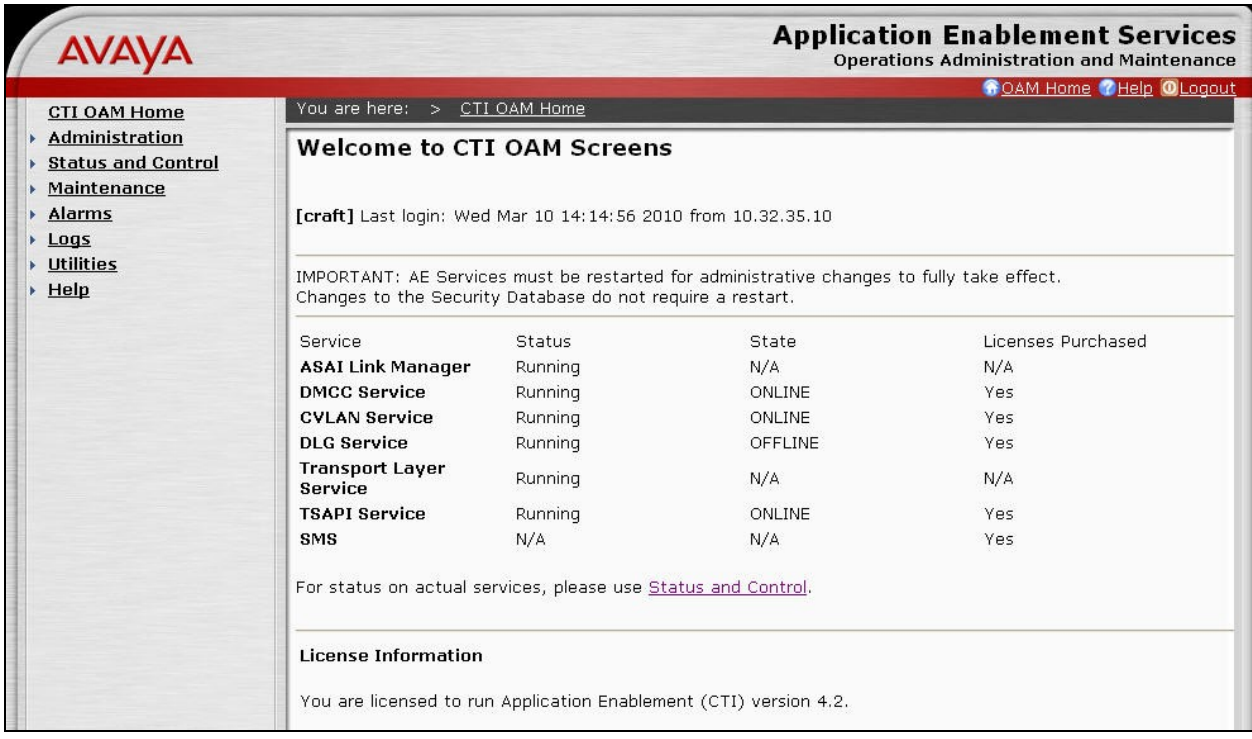

### **5.3. Administer TSAPI Link**

To administer a TSAPI link, select **Administration > CTI Link Admin > TSAPI Links** from the left pane. The **TSAPI Links** screen is displayed, as shown below. Click **Add Link**.

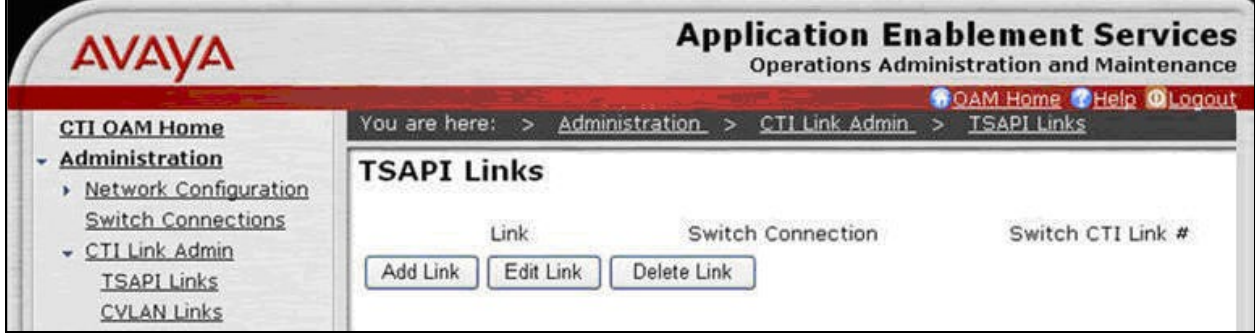

The **Add / Edit TSAPI Links** screen is displayed next. The **Link** field is only local to the Application Enablement Services server, and may be set to any available number. For **Switch Connection**, select the relevant switch connection from the drop-down list. In this case, the existing switch connection "S8500" is selected. For **Switch CTI Link Number**, select the CTI link number from **Section 4.3**. Retain the default values in the remaining fields, and click **Apply Changes**.

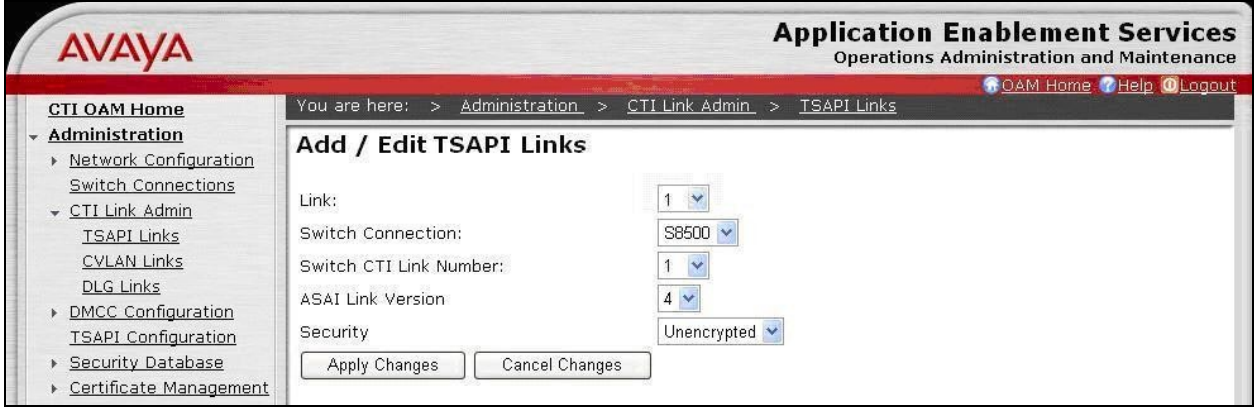

### **5.4. Obtain Tlink Name**

Select **Administration > Security Database > Tlinks** from the left pane. The **Tlinks** screen shows a listing of the Tlink names. A new Tlink name is automatically generated for the TSAPI service. Locate the Tlink name associated with the relevant switch connection, which would use the name of the switch connection as part of the Tlink name. Make a note of the associated Tlink name, to be used later for configuring dvsAnalytics Encore.

In this case, the associated Tlink name is "AVAYA#**S8500**#CSTA#AES-TEST". Note the use of the switch connection "S8500" from **Section 5.3** as part of the Tlink name.

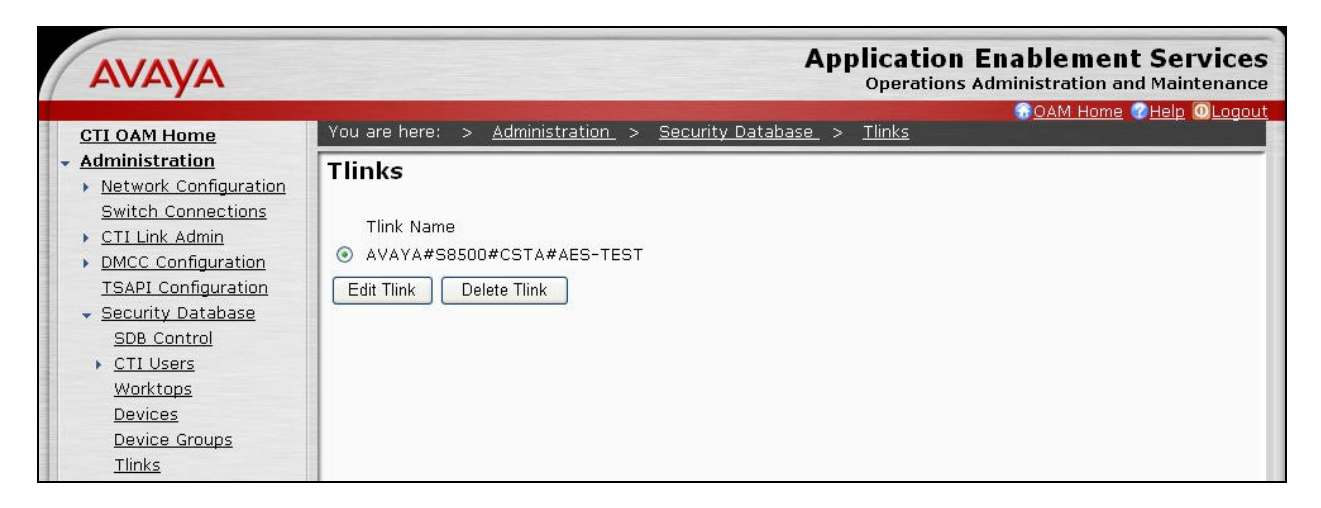

#### **5.5. Administer H.323 Gatekeeper**

Select **Administration > Switch Connections** from the left pane. The **Switch Connections** screen shows a listing of the existing switch connections. Locate the connection name associated with the relevant Communication Manager, in this case "S8500", and select the corresponding radio button. Click **Edit H.323 Gatekeeper**.

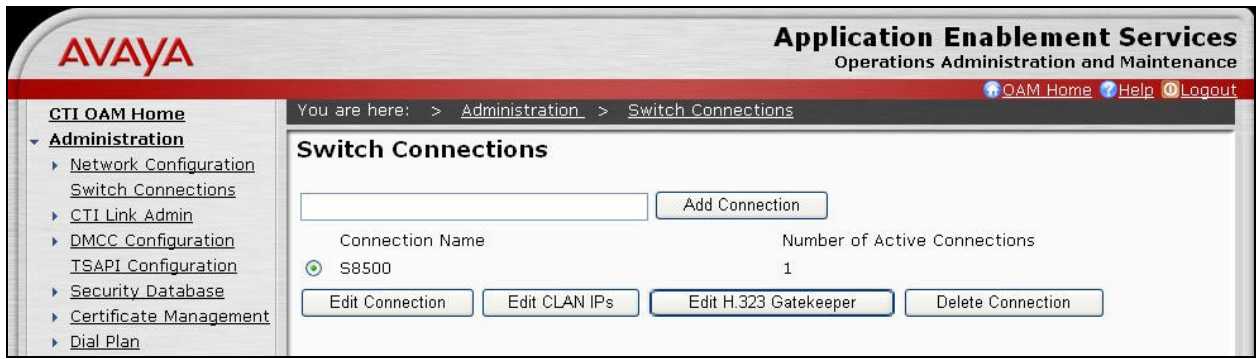

The **Edit H.323 Gatekeeper** screen is displayed. Enter the IP address of a C-LAN circuit pack or the Processor C-LAN on Communication Manager to be used as H.323 gatekeeper, in this case "10.32.32.12" as shown below. Click **Add Name or IP**.

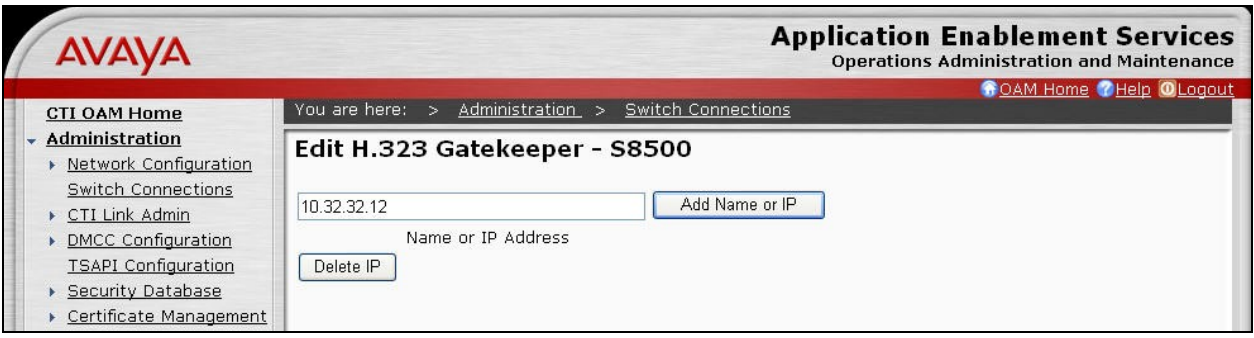

### **5.6. Administer Encore User**

Administer a new user account for dvsAnalytics Encore, which is created from the User Management web pages. Select **OAM Home**, located at the upper right corner of the screen, to display the **Welcome to OAM** screen below. Select **User Management** from the left pane.

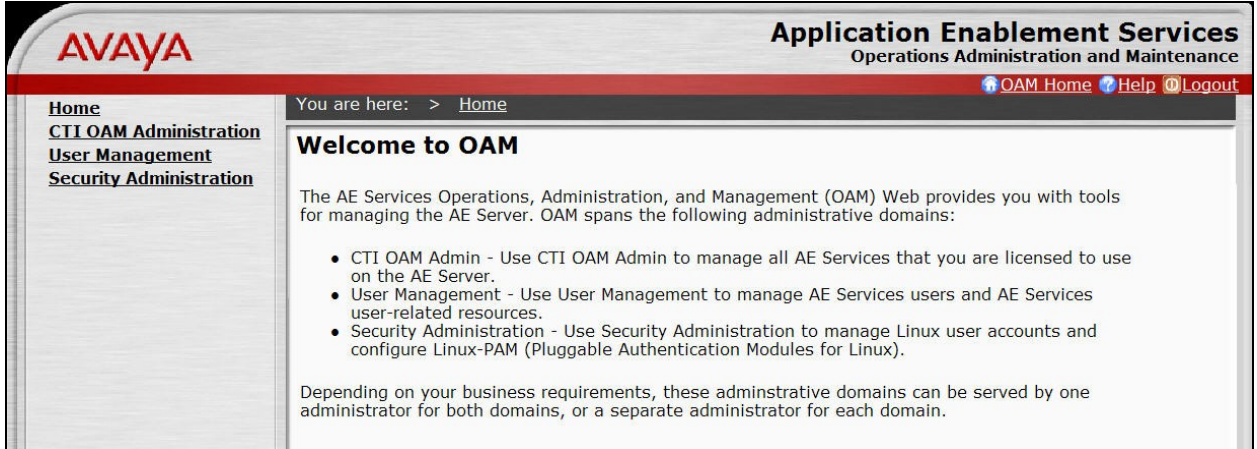

The **Welcome to the User Management home page** screen is displayed, as shown below.

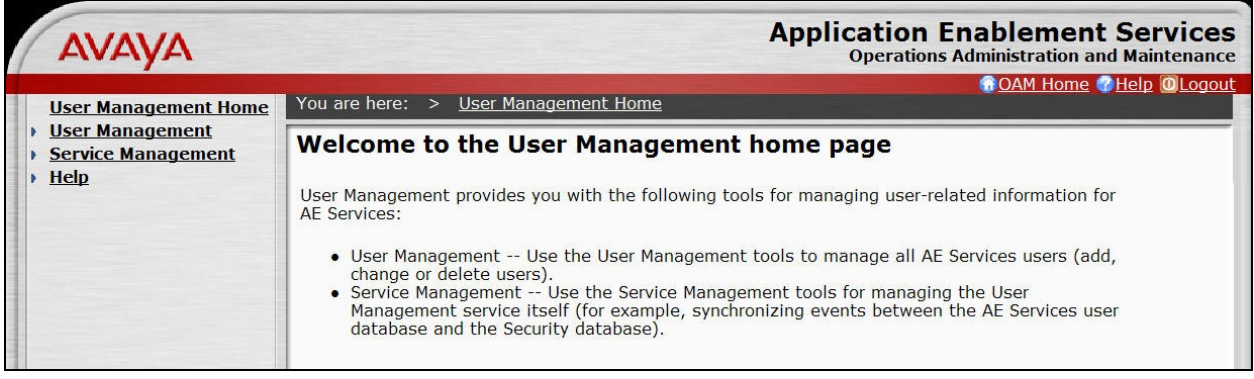

Select **User Management > Add User** from the left pane. In the **Add User** screen shown below, enter desired values for the **User Id**, **Common Name**, **Surname**, **User Password**, and **Confirm Password** fields. For the **CT User** field, select "Yes" from the drop-down list. Retain the default value in the remaining fields. Click **Apply** at the bottom of the screen (not shown below).

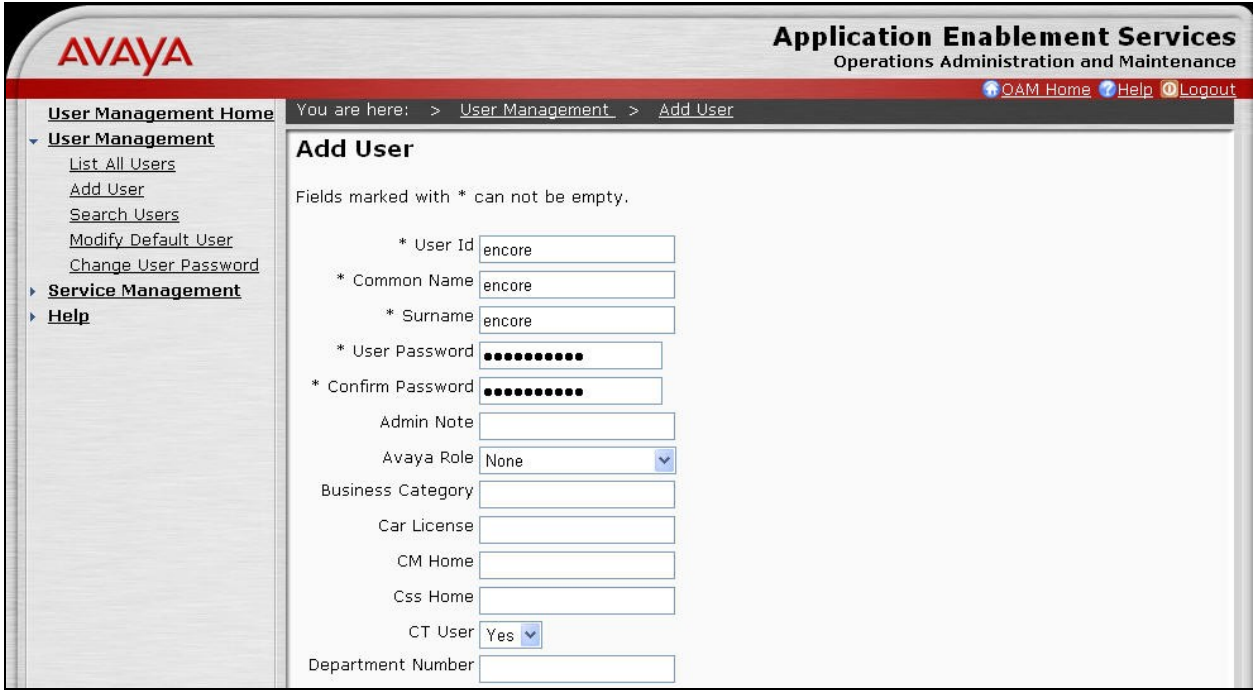

### **5.7. Restart TSAPI Service**

Return to the CTI OAM Administration web pages by selecting **OAM Home**, located at the upper right corner of the screen, to display the **Welcome to OAM** screen (shown in **Section 5.6**), and selecting **CTI OAM Administration** from the left pane to display the **Welcome to CTI OAM Screens** (shown in **Section 5.2**).

Select **Maintenance > Service Controller** from the left pane. The **Service Controller** screen is displayed, and shows a listing of the services and associated status. Check the **TSAPI Service**, and click **Restart Service**.

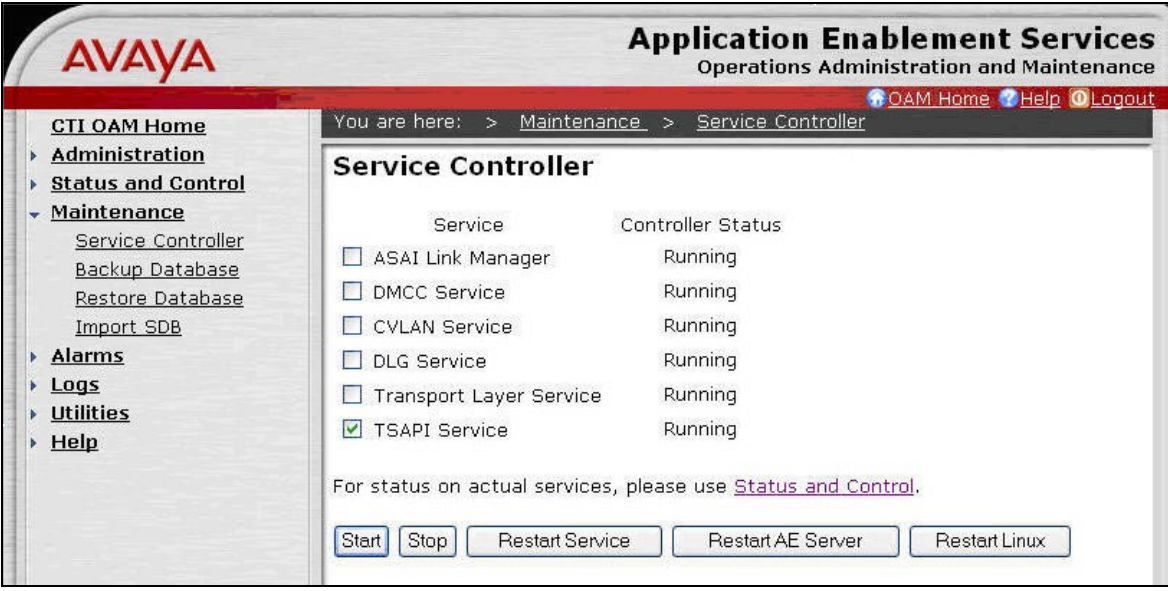

# **6. Configure dvsAnalytics Encore**

This section provides the procedures for configuring dvsAnalytics Encore. The procedures include the following areas:

- Administer softphones
- Administer CTISetup
- Administer CT Gateway
- Administer audio server
- Administer agents
- Administer schedule

The configuration of dvsAnalytics Encore is performed by dvsAnalytics installers and dealers. The procedural steps are presented in these Application Notes for informational purposes.

#### **6.1. Administer Softphones**

From the Encore server, navigate to the **RecordingResources** directory to edit the **SP\_CMAPI.ini** file.

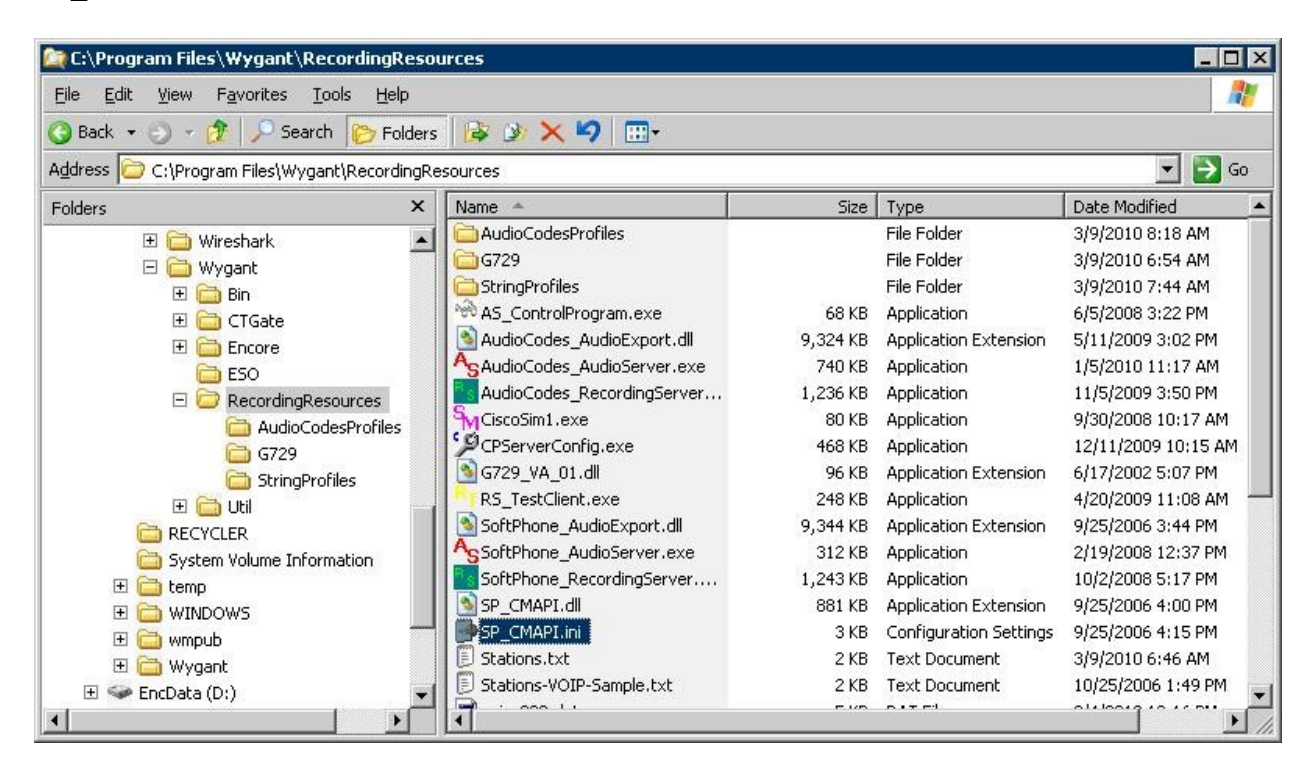

Navigate to the **CMAPI Session Info** section. Under **CMAPISessionInfo**, set **AESAddress** to the IP address of the Application Enablement Services server. Set **UserName** and **Password** to the Encore user credentials from **Section 5.6**. Retain the default value for **AESPort**.

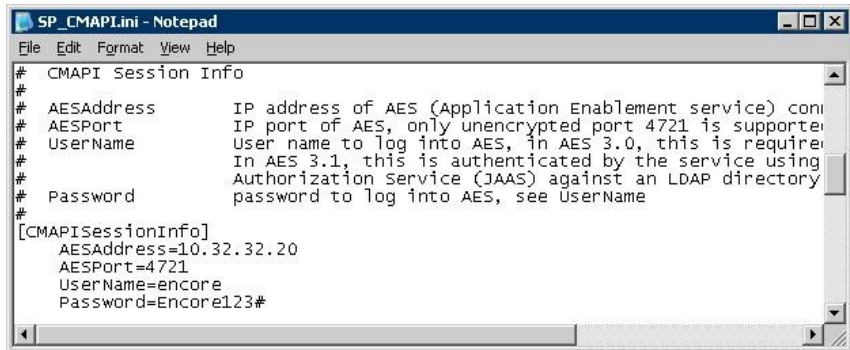

Scroll down to the **CMAPI softphones** section. Under **Softphone1**, set **Extension** to the first virtual IP softphone extension from **Section 4.6**. Set **Password** to the virtual IP softphone security code from **Section 4.6**. Set **SwitchAddr** to the IP address of the H.323 Gatekeeper from **Section 5.5**. Retain the default values in the remaining fields.

Create additional agent parameter lines as necessary. In the compliance testing, three CMAPI softphones were configured to correspond to the three virtual IP softphones from **Section 4.6**.

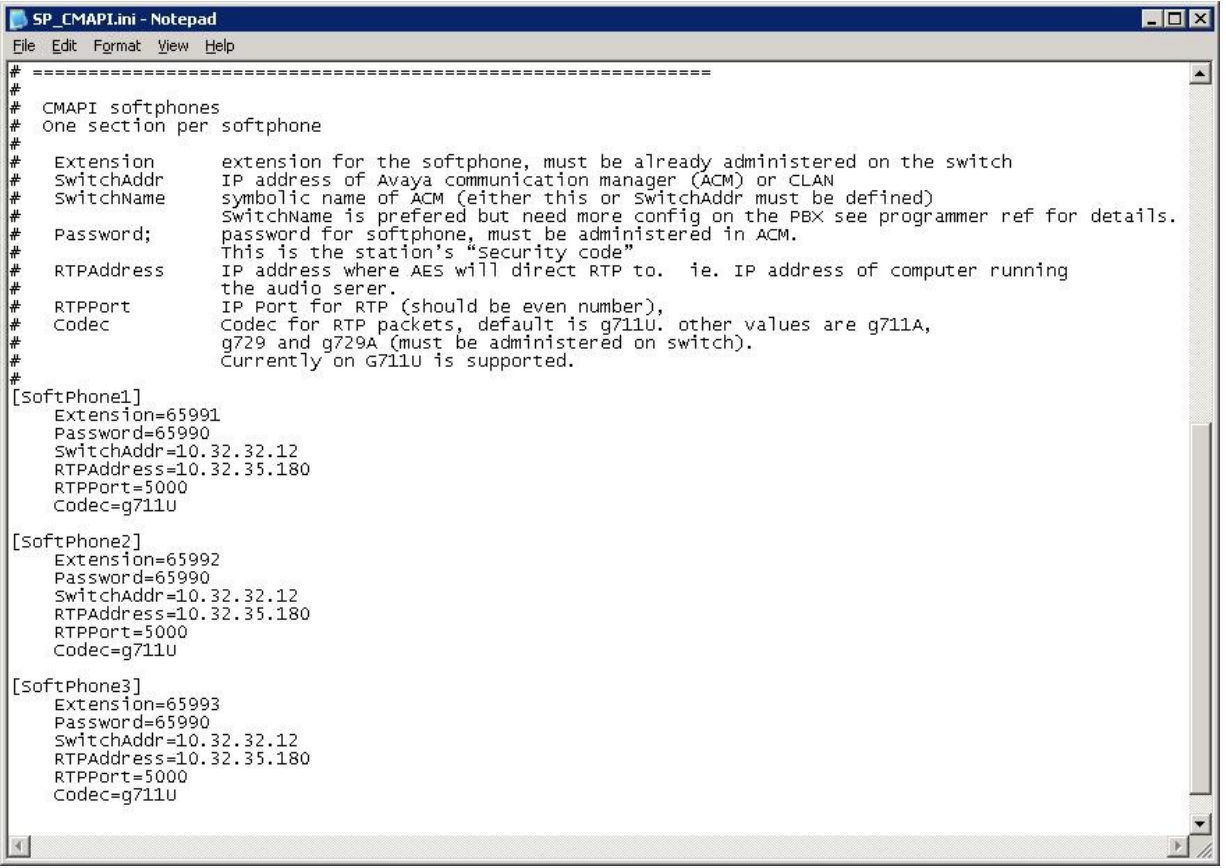

TLT; Reviewed: SPOC 3/19/2010 Solution & Interoperability Test Lab Application Notes ©2010 Avaya Inc. All Rights Reserved.

21 of 37 Encore-AES

### **6.2. Administer CTISetup**

From the Encore server, navigate to the **CTGate** directory to edit the **CTISetup.ini** file.

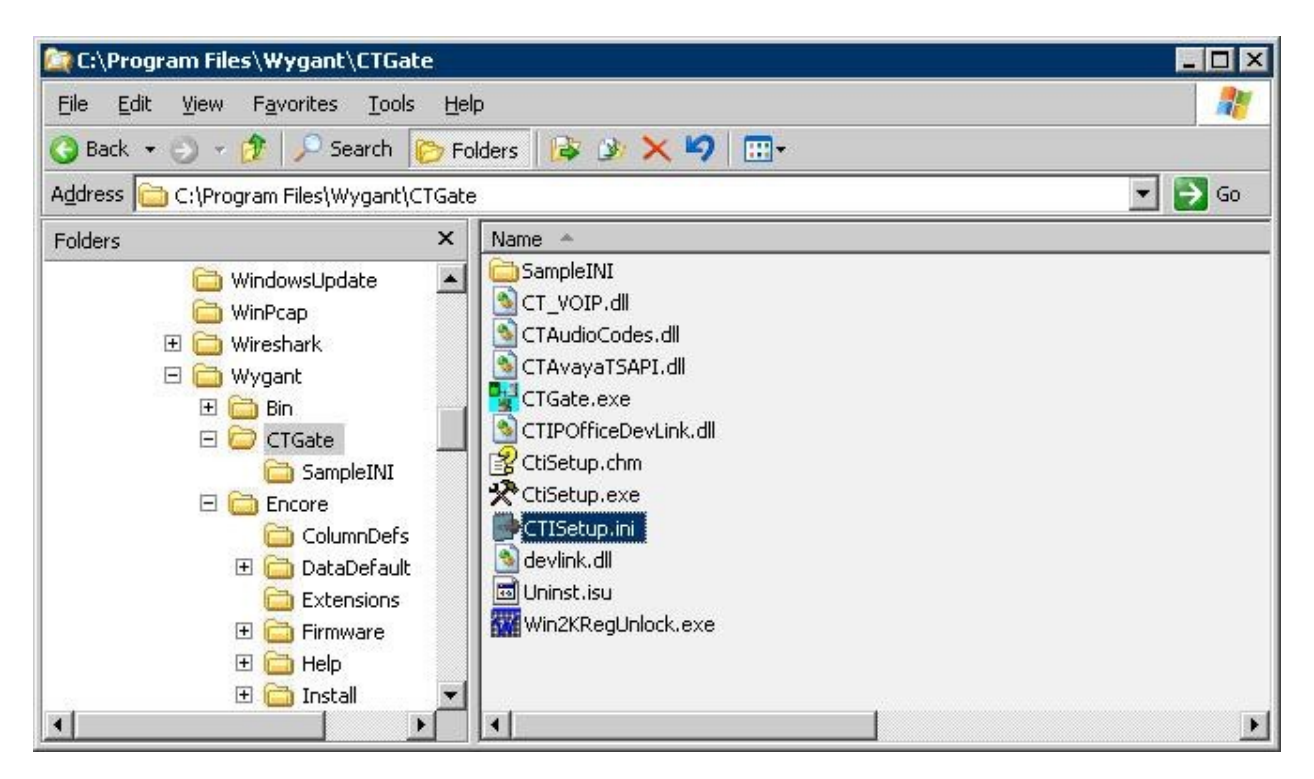

Navigate to the **Encore ECAPI** section. Under **ECAPI1**, set all parameters as shown below.

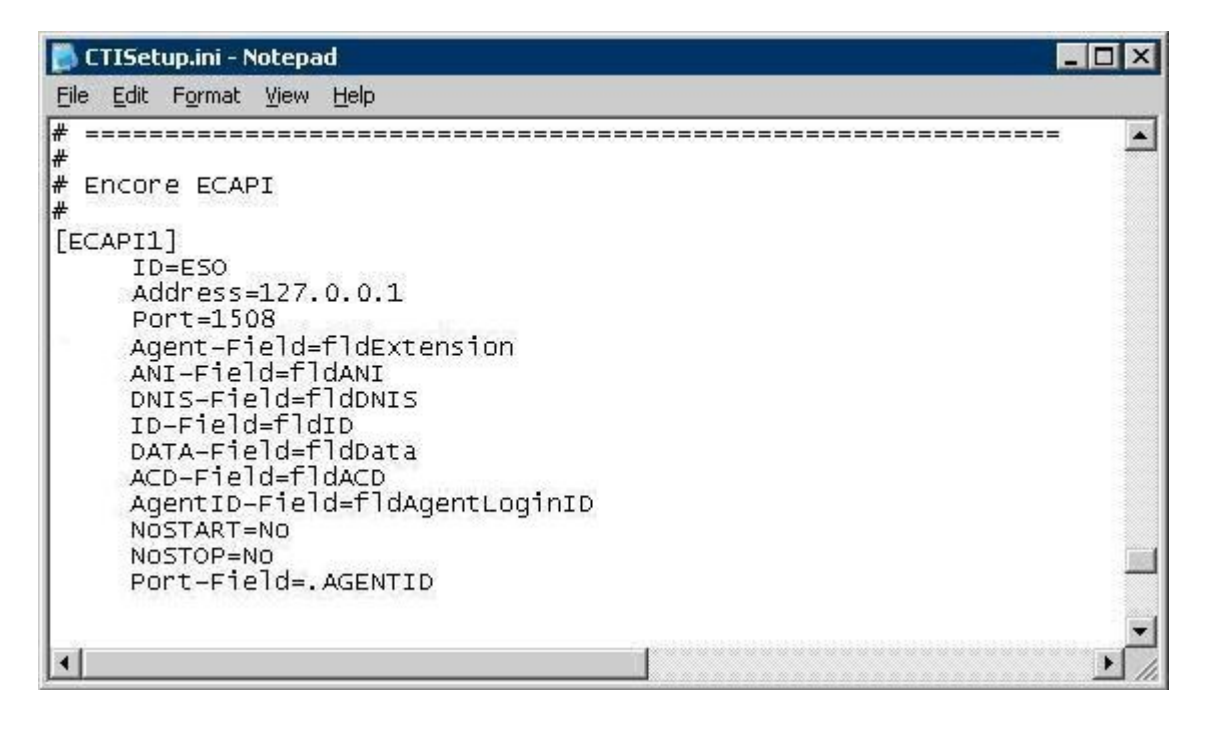

Solution & Interoperability Test Lab Application Notes ©2010 Avaya Inc. All Rights Reserved.

Navigate to the **ACD paths** section. Under **ACD1**, set **ID** to the first skill group extension from **Section 2**. Create additional ACD parameter lines as necessary when more than one skill group is being monitored.

Navigate to the **Agents** section. Under **Agent1**, set both **ID** and **EncorePort** to the first agent station extension from **Section 2**. Create additional agent parameter lines as necessary when more than one agent is being monitored.

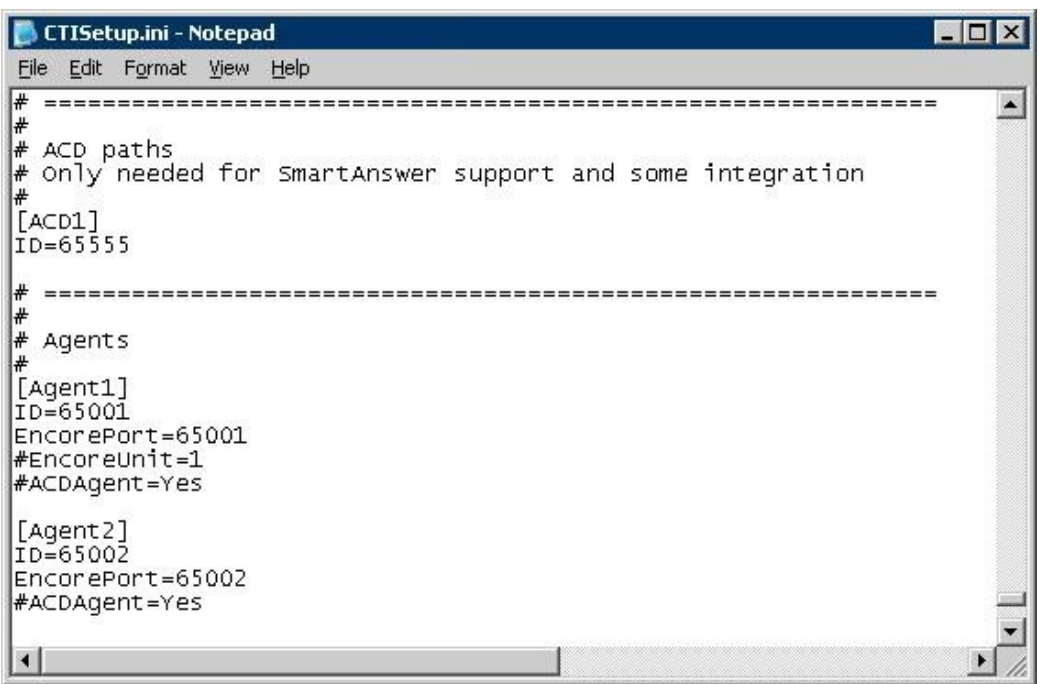

#### **6.3. Administer CT Gateway**

From the Encore server, click the **CT Gateway** icon from the system tray, as shown below.

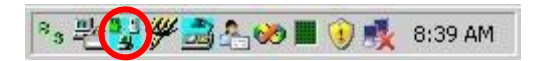

The **CTISetup.ini – CT Gateway (SoftPhone)** screen is displayed. Select **PBX > Configure** from the top menu.

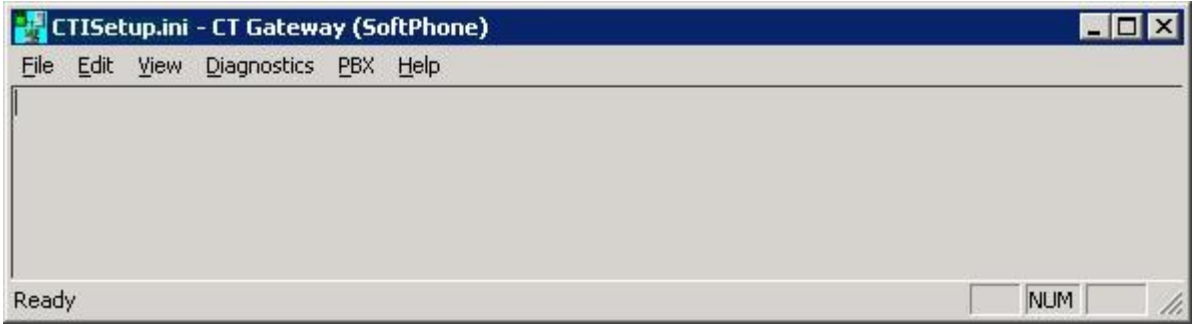

The **PBX interface setup** screen is displayed. In **Choose Tserver**, select the Tlink name from **Section 5.4**, and the **Tserver** field will be populated automatically. For **Login ID** and **Password**, enter the Encore user credentials from **Section 5.6**.

Make certain that the **Merge recording for consultation call** field is unchecked, and set the remaining fields as desired. The setting used in the compliance testing is shown in the screen shot below.

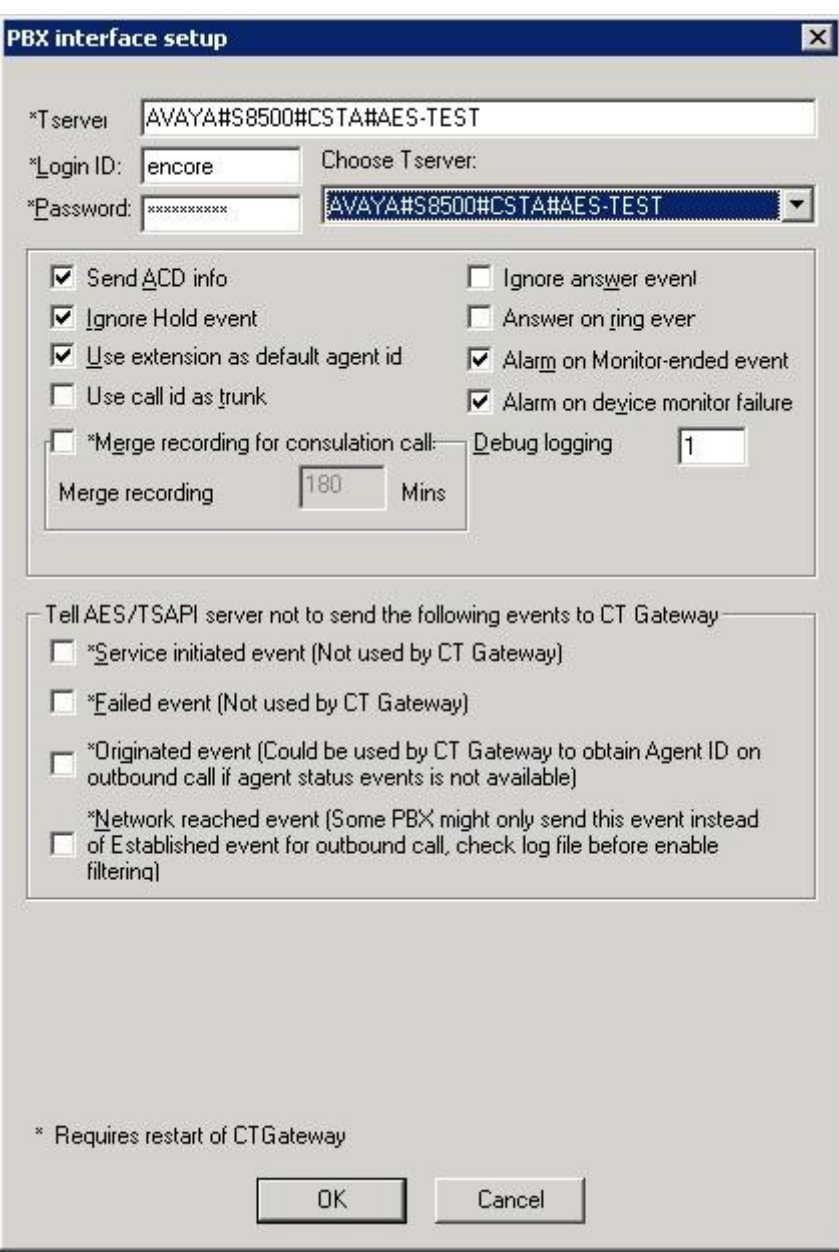

#### **6.4. Administer Audio Server**

From the Encore server, double-click on the **CenterPlus Server Configuration** icon shown below, which is created as part of installation.

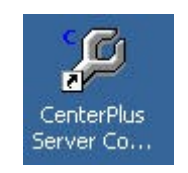

The **CenterPlus server configuration** screen is displayed. Select the **SoftPhone Audio Server** tab.

Under **PBX Instance 1**, select "Avaya CMAPI" from the drop-down list for **SoftPhone PBX Type**. Select **Pbx ini file**, and open the **C:\Program Files\Wygant\RecordingResources\ SP CMAPI.ini** file in the pop-up window (not shown).

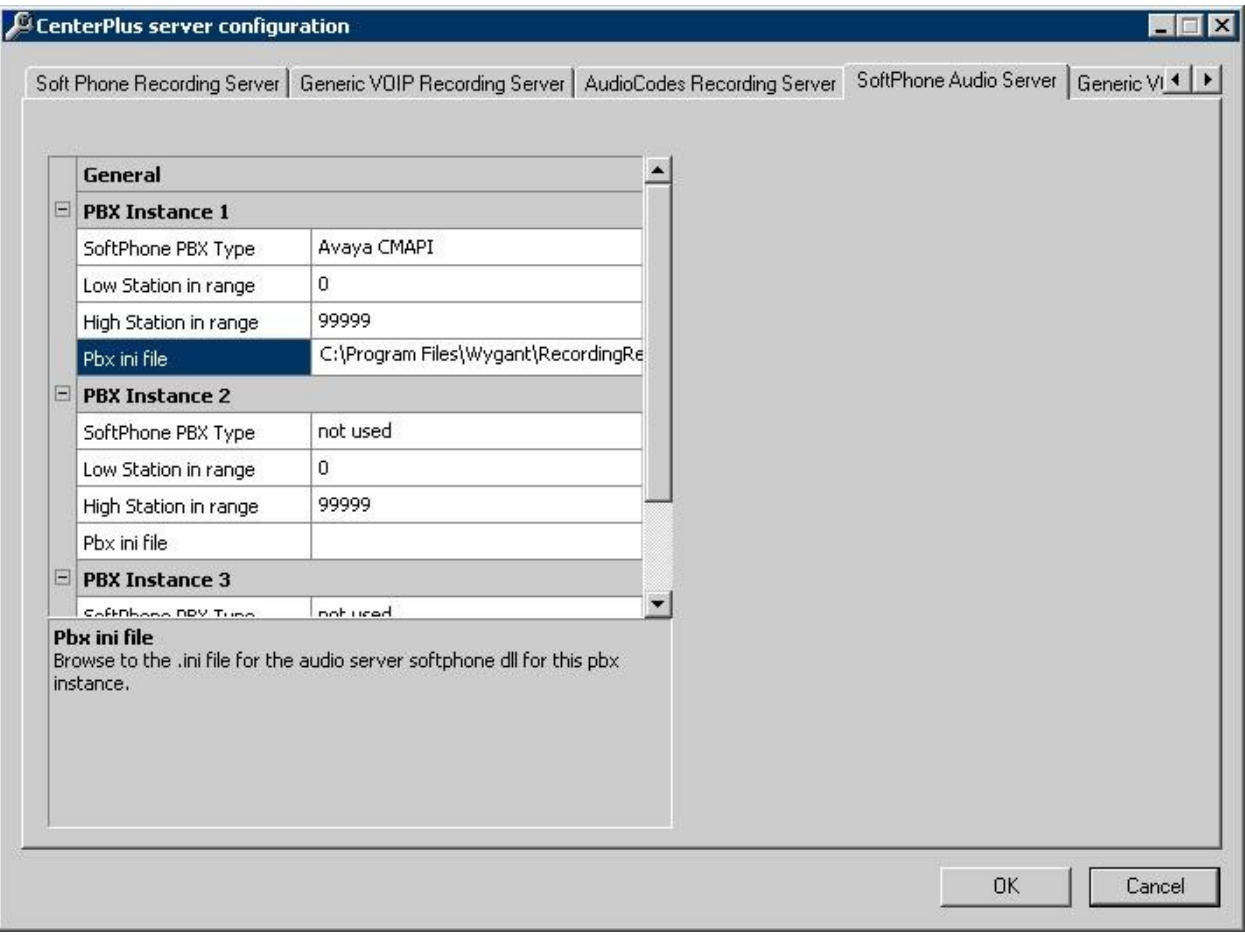

#### **6.5. Administer Agents**

From the Encore server, double-click on the **CenterPlus Client** icon shown below, which is created as part of installation.

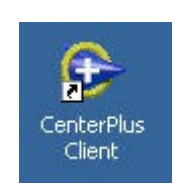

The **Untitled – CenterPlus Client** screen is displayed. Select **Login** from the left pane.

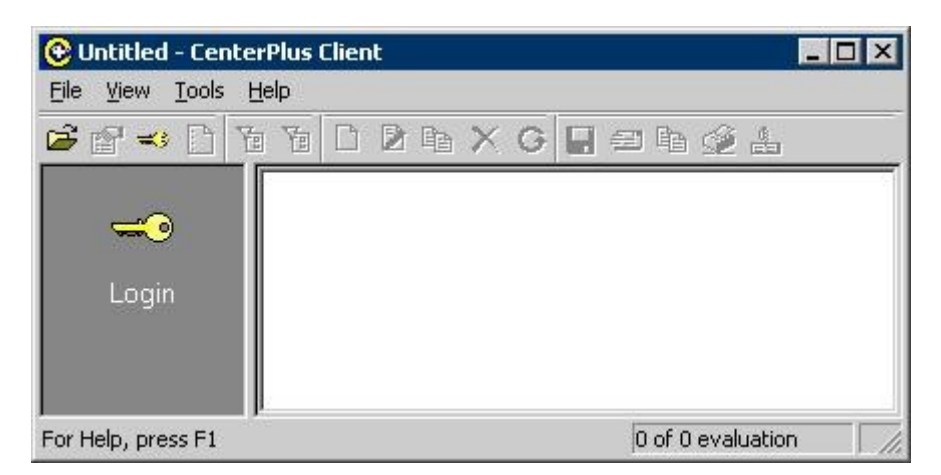

Upon initial log in, the **Open Encore Data Store** pop-up window is displayed. Open the **Encore.eds** file as shown below.

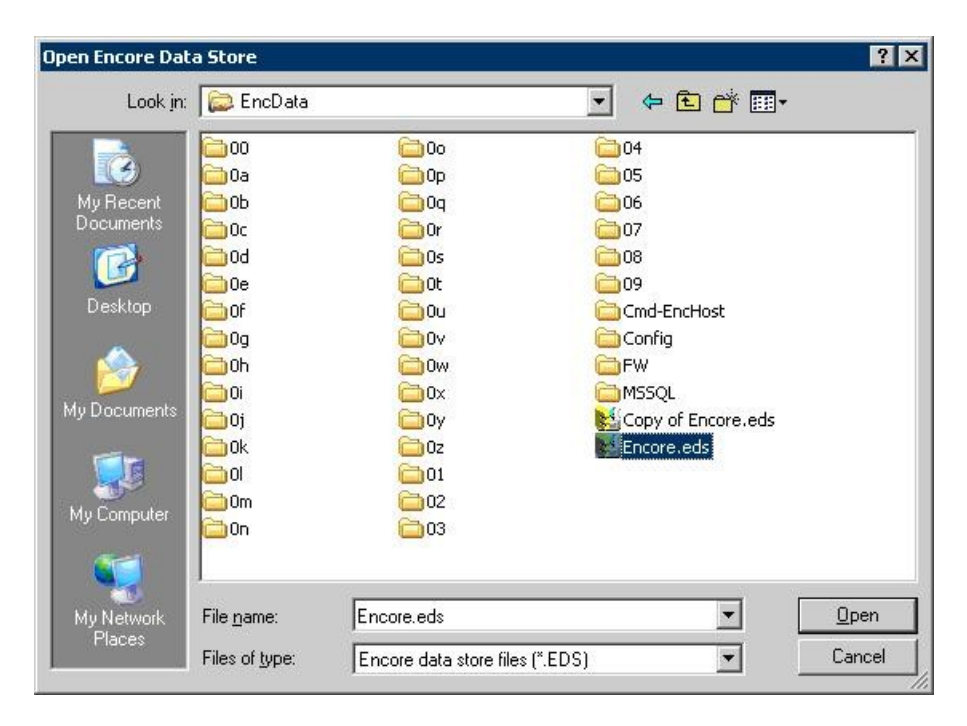

Solution & Interoperability Test Lab Application Notes ©2010 Avaya Inc. All Rights Reserved.

The **Login** window is displayed. Enter the appropriate credentials.

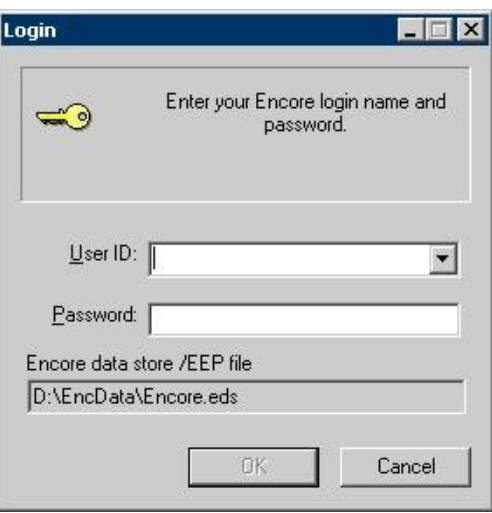

The **Encore.eds – CenterPlus Client** window is displayed next. Select **Agents** from the left pane.

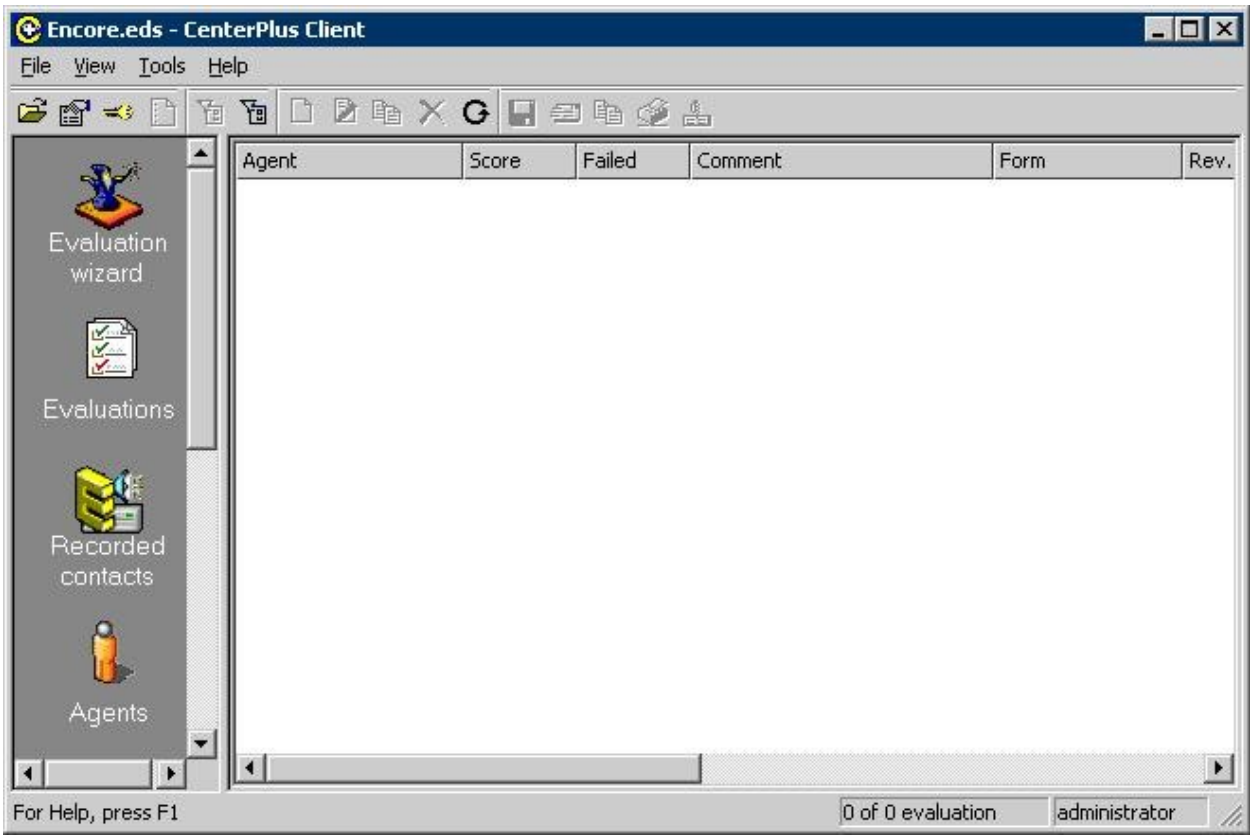

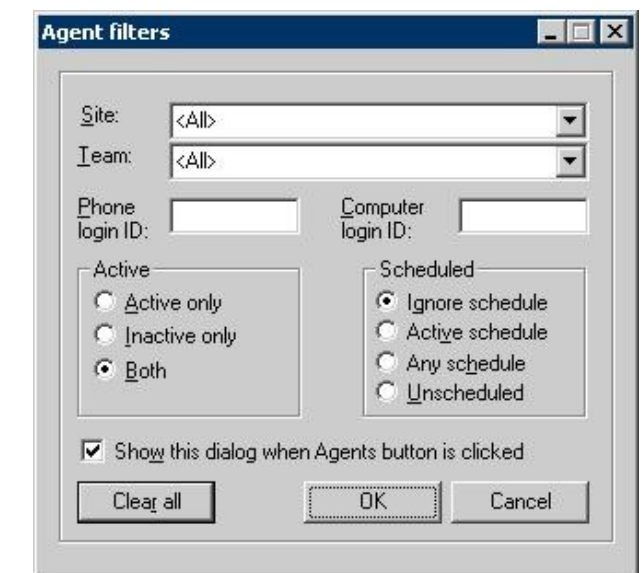

In the **Agent filters** pop-up window, retain all default values and click **OK**.

The **Encore.eds – CenterPlus Client** window is displayed again (not shown below). Right click in the empty right pane and select **Add**, to display the **Agent - New** screen below.

Enter a descriptive **Name**. For **Phone login ID**, enter the first agent ID from **Section 2**. Retain the default values in the remaining fields. Click **Add another** to add the next agent, and repeat this step to create all agents.

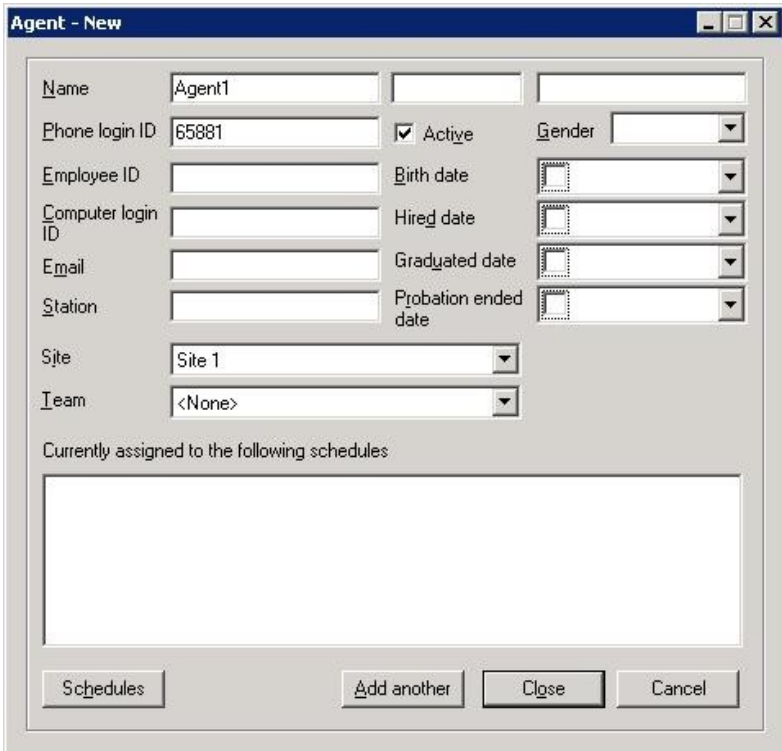

Solution & Interoperability Test Lab Application Notes ©2010 Avaya Inc. All Rights Reserved.

In the compliance testing, two agents were created, as shown below.

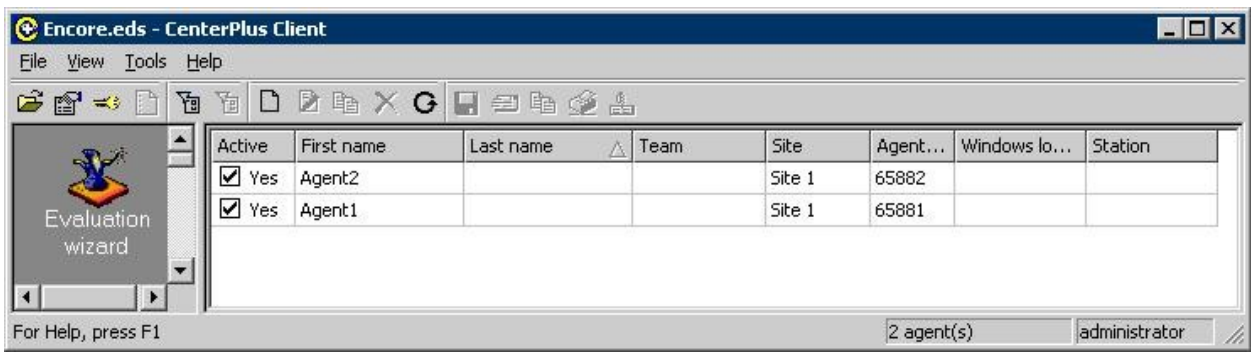

#### **6.6. Administer Schedule**

Scroll down the left pane of the **Encore.eds – CenterPlus Client** screen as necessary, and select **Schedules**. Right click in the empty right pane and select **Add**.

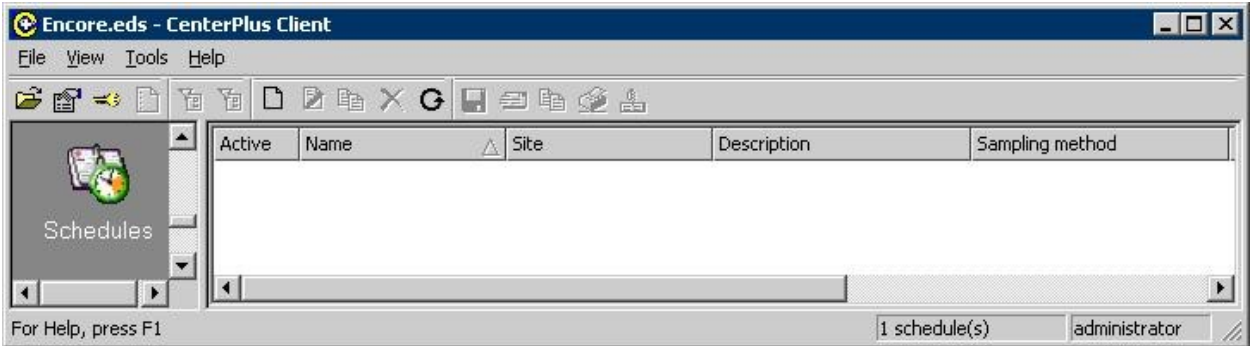

The **Schedule – New** screen is displayed. In the **Properties** tab, enter a descriptive **Name**. Enter a desired percentage value for recording. In the compliance testing, 100% of calls were recorded. Retain the default values in the remaining fields.

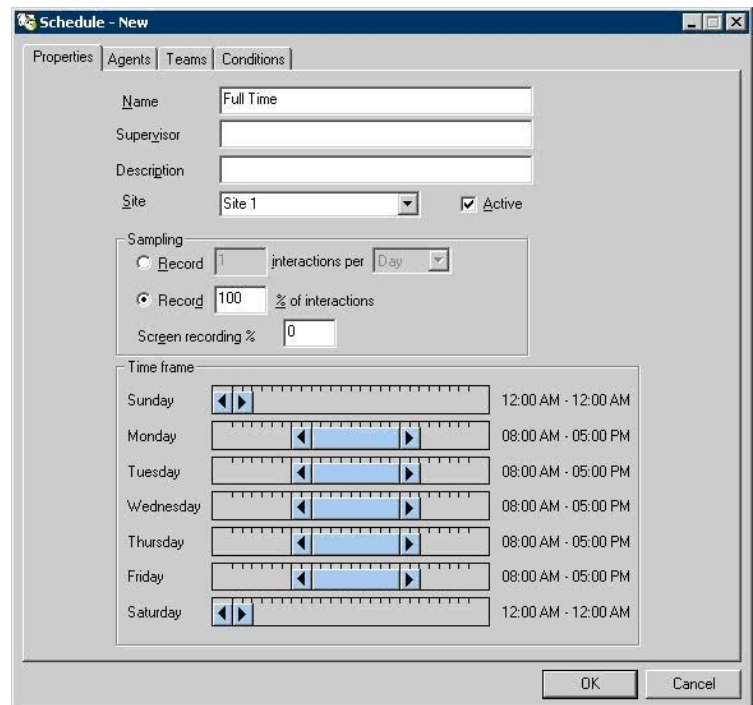

Select the **Agents** tab, and click the double-arrow icon to apply the schedule to all selected agents.

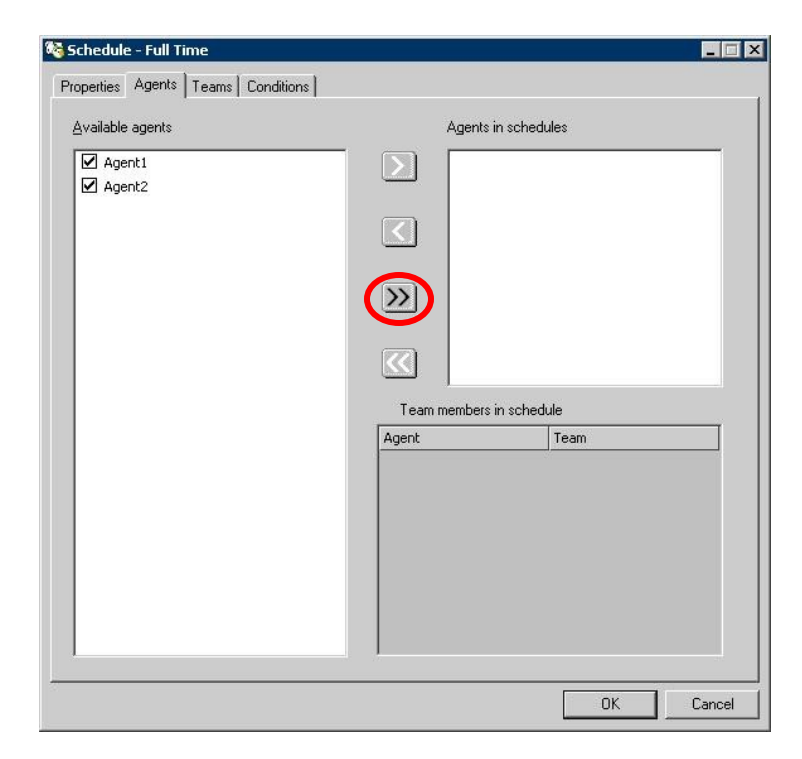

Solution & Interoperability Test Lab Application Notes ©2010 Avaya Inc. All Rights Reserved.

# **7. General Test Approach and Test Results**

The feature test cases were performed both automatically and manually. Upon start of the dvsAnalytics Encore application, the application automatically registers the virtual IP softphones to Avaya Aura<sup>TM</sup> Communication Manager using Avaya Aura<sup>TM</sup> Application Enablement Services DMCC, and requests monitoring on the agent stations to be recorded using Avaya AuraTM Application Enablement Services TSAPI.

For the manual part of the testing, each call was handled manually on the station user with generation of unique audio content for the recordings. Necessary user actions such as hold and reconnect were performed from the user telephones to test the different call scenarios.

The serviceability test cases were performed manually by disconnecting/reconnecting the Ethernet cable to dvsAnalytics Encore.

The verification of tests included using the dvsAnalytics Encore logs for proper message exchanges, and using the Encore Explorer 2 application for proper logging and playback of the calls.

All test cases were executed. The following were the observations on dvsAnalytics Encore from the compliance testing.

- Encore can only work with the IP API A license from Communication Manager, and not the new DMCC license from Application Enablement Services, due to the registration method used for registering softphones.
- All recordings included the confirmation tone for the Service Observing activation, and missed the first one to two seconds of the user conversation.
- Recording port #1 cannot record without manual intervention, and a workaround is to always configure for one more port than the required maximum. This impacts the number of IP\_API\_A licenses and virtual IP softphones on Communication Manager, and the number of CMAPI softphones on Encore.
- In the simultaneous calls scenario for the same agent, where the agent placed an inbound call on hold and started a separate outbound call to a non-monitored supervisor without using transfer/conference, there were two recording entries generated for the agent. The first recording included the audio from the beginning of the inbound call up to the held point, plus the entire audio from the outbound call. The second recording included the audio for the inbound call after the call was taken off hold, to the end of the inbound call.

# **8. Verification Steps**

This section provides the tests that can be performed to verify proper configuration of Avaya Aura<sup>TM</sup> Communication Manager, Avaya Aura<sup>TM</sup> Application Enablement Services, and dvsAnalytics Encore.

# **8.1. Verify Avaya AuraTM Communication Manager**

On Communication Manager, verify the status of the administered CTI link by using the "status aesvcs cti-link" command. Verify that the **Service State** is "established" for the CTI link number administered in **Section 4.3**, as shown below.

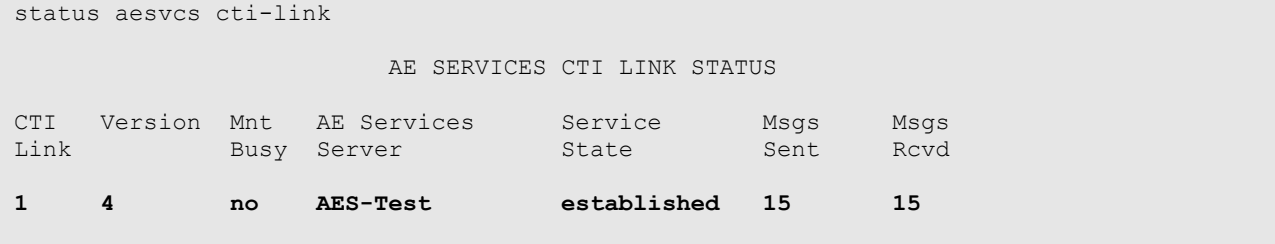

Verify the registration status of the virtual softphones by using the "list registered-ip-stations" command. Verify that all extensions from **Section 4.6** are displayed, as shown below.

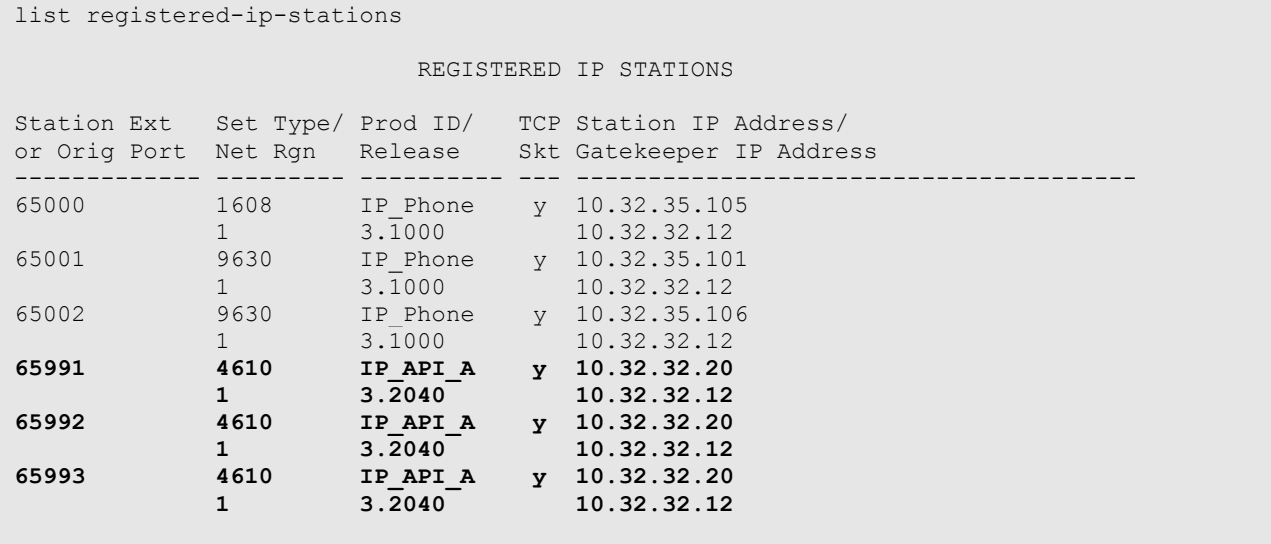

### **8.2. Verify Avaya AuraTM Application Enablement Services**

On Application Enablement Services, verify the status of the TSAPI link by selecting **Status and Control > Services Summary** from the left pane. Click on **TSAPI Service**, followed by **Details** (not shown below). The **TSAPI Link Details** screen is displayed. Verify the **Conn Status** is "Talking" for the TSAPI link administered in **Section 5.3**, as shown below.

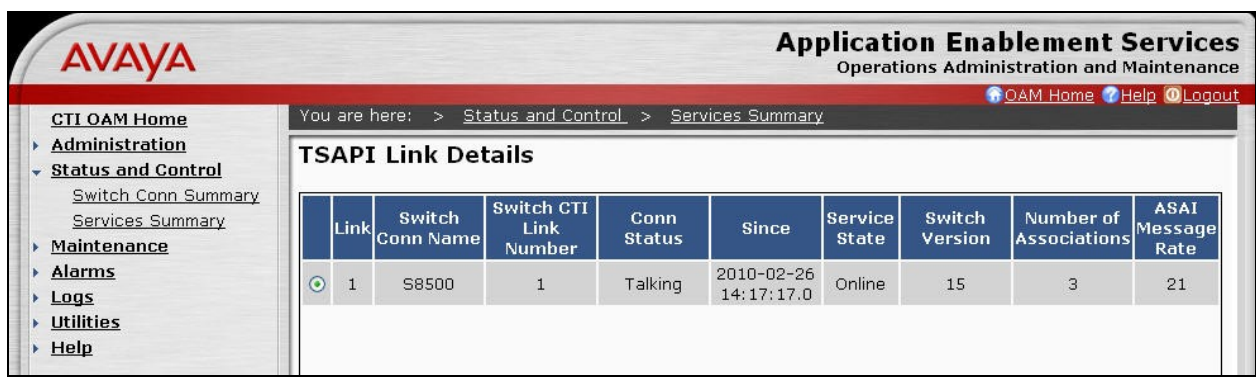

Verify the status of the DMCC link by selecting **Status and Control > Services Summary** from the left pane. Click on **DMCC Service**, followed by **Details** (not shown below). The **DMCC Service Summary – Session Summary** screen is displayed. In the lower portion of the screen, verify that the **User** column shows an active session with the Encore user name from **Section 5.6**, and that the **# of Associated Devices** column reflects the number of virtual softphones from **Section 4.6**.

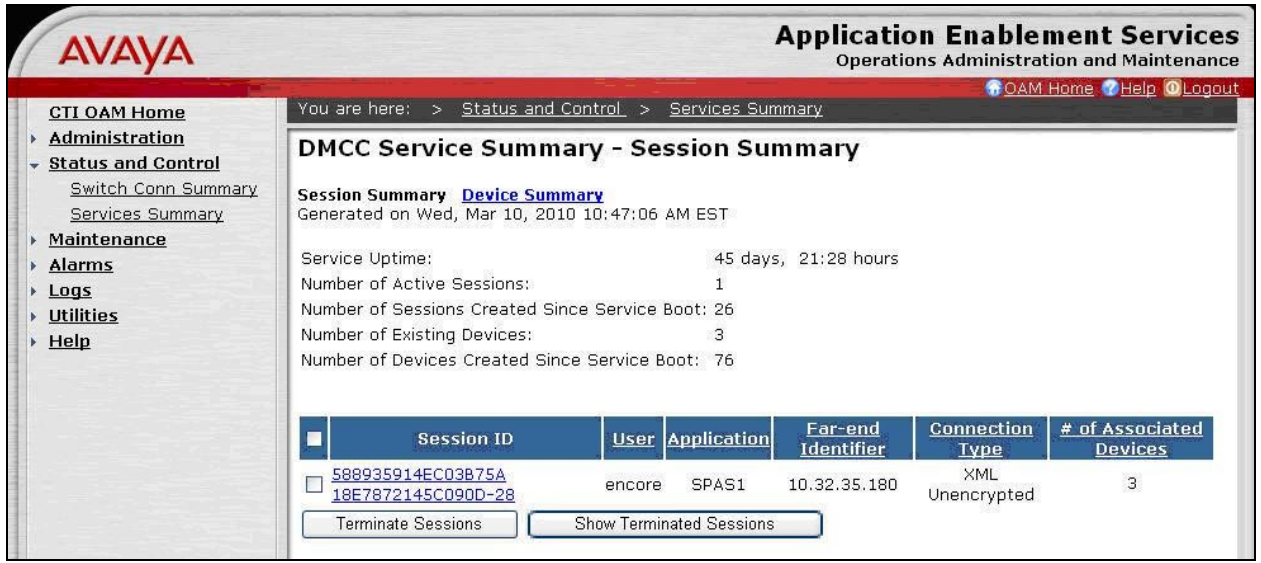

#### **8.3. Verify dvsAnalytics Encore**

Log an agent into the Skill group to handle and complete an ACD call. From the PC running the Encore Explorer 2 application, double-click on the **Encore Explorer 2** icon shown below, which is created as part of installation.

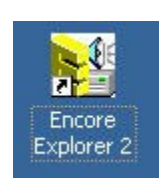

The **Untitled – Encore Explorer 2** screen is displayed. Click **Log in** from the left pane.

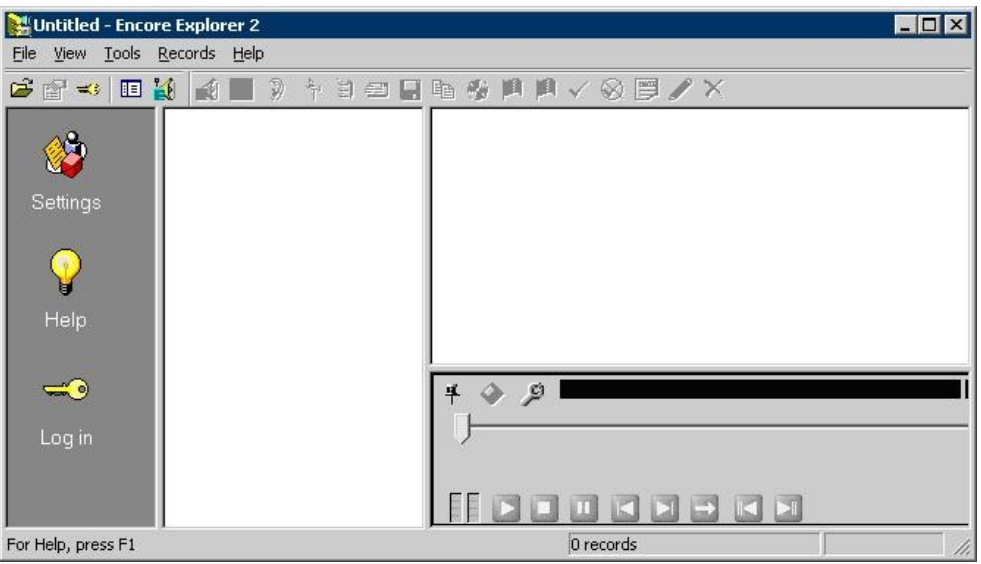

The **Login** screen is displayed next. Enter the appropriate credentials.

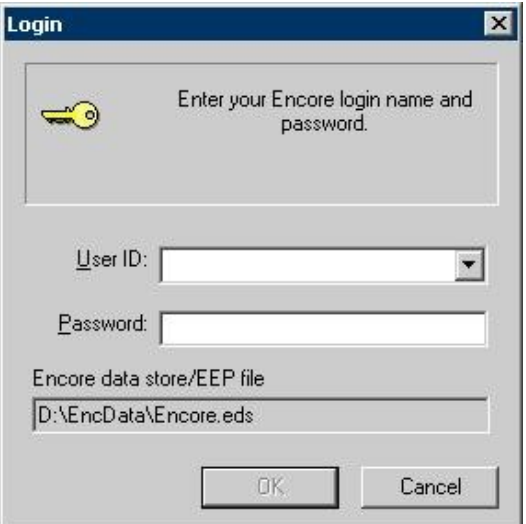

Solution & Interoperability Test Lab Application Notes ©2010 Avaya Inc. All Rights Reserved.

The **Encore.eds – Encore Explorer 2** screen is displayed. Select the **"Today"** filter from the middle pane.

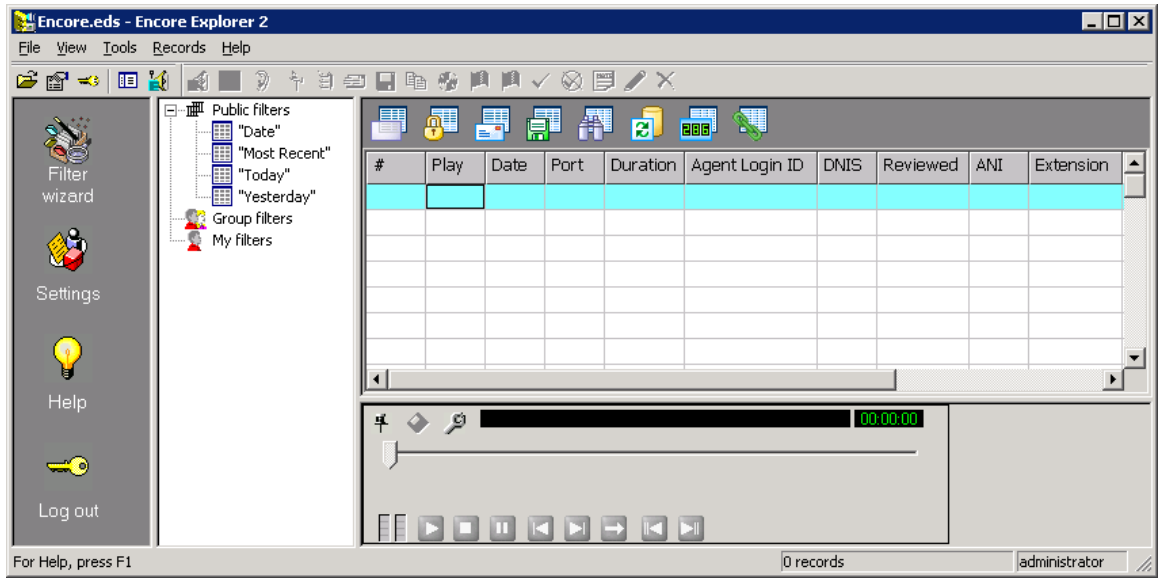

The **Encore.eds – Encore Explorer 2** screen is updated with a listing of recordings. Verify that there is an entry reflecting the last call, with proper values in the relevant fields. Double click on the entry, and verify that the call recording can be played back.

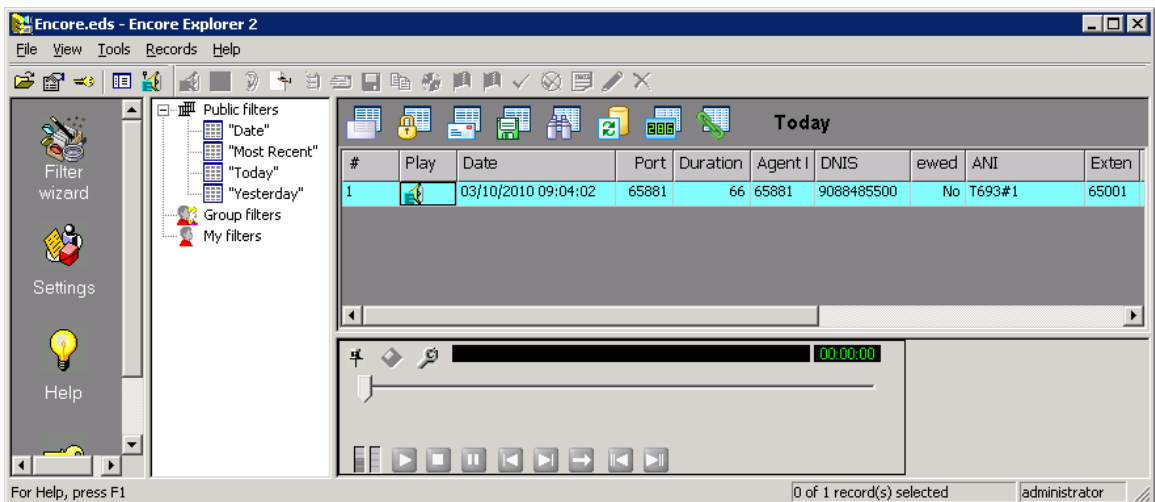

# **9. Conclusion**

These Application Notes describe the configuration steps required for dvsAnaltyics Encore to successfully interoperate with Avaya Aura<sup>TM</sup> Communication Manager using Avaya Aura<sup>TM</sup> Application Enablement Services. All feature and serviceability test cases were completed with observations noted in **Section 7**.

## **10. Additional References**

This section references the product documentation relevant to these Application Notes.

- 1. *Administrator Guide for Avaya Aura*<sup>TM</sup> *Communication Manager*, Document 03-300509, Issue 5.0, Release 5.2, May 2009, available at [http://support.avaya.com.](http://support.avaya.com/)
- **2.** *Avaya MultiVantage Application Enablement Services Administration and Maintenance Guide*, Release 4.2, Document ID 02-300357, Issue 10, May 2008, available at [http://support.avaya.com.](http://support.avaya.com/)
- **3.** *Encore Administrator's Guide*, Release 2.2.7, February 26, 2010, available from dvsAnalytics Support.
- **4.** *Avaya using TSAPI Switch Integration Guide*, Release 2.2.6, October 16, 2009, available from dvsAnalytics Support.
- **5.** *Avaya DMCC Switch Integration Guide*, Release 2.2.6, October 2, 2009, available from dvsAnalytics Support.

#### **©2010 Avaya Inc. All Rights Reserved.**

Avaya and the Avaya Logo are trademarks of Avaya Inc. All trademarks identified by ® and ™ are registered trademarks or trademarks, respectively, of Avaya Inc. All other trademarks are the property of their respective owners. The information provided in these Application Notes is subject to change without notice. The configurations, technical data, and recommendations provided in these Application Notes are believed to be accurate and dependable, but are presented without express or implied warranty. Users are responsible for their application of any products specified in these Application Notes.

Please e-mail any questions or comments pertaining to these Application Notes along with the full title name and filename, located in the lower right corner, directly to the Avaya DevConnect Program at [devconnect@avaya.com.](mailto:devconnect@avaya.com)